# Penerapan Aplikasi *Accurate* Dalam Penyusunan Laporan Keuangan Pada PT Taxand Adi Consultama

Naufal Hariz Pinandhito, Triandi

*Program Studi Akuntansi, Institut Bisnis Dan Informatika Kesatuan Email: naufalhariz15@gmail.com*

#### *ABSTRACT*

*A financial report is an important document in the business world that presents financial information about an entity for a certain period. The main purpose of financial reports is to provide a clear and transparent picture of a company's financial position, financial performance and cash flow to stakeholders such as owners, investors, creditors and the government. The purpose of this writing is to determine the application of the Accurate application at PT Taxand Adi Consultama in producing reliable financial reports and to review its conformity with general accounting cycles and standards in accordance with theory and control aspects. The results of this paper show that implementing the Accurate application in the accounting process involves important steps, starting from the initial setup to using the available menus. Accurate effectively fulfills the principles of accounting theory, specifically accounting information systems, by making the accounting process simple, easy, accurate, and complete with the modules in it, and the features provided by Accurate make it possible to produce financial reports that comply with accounting standards. The evaluation results show that the application of the Accurate application at PT Taxand Adi Consultama can be carried out well, where this application provides modules that make it easier for users to input company transactions in order to produce reliable financial reports and produce reliable financial information output. The Accurate application can then be used by companies to improve control to avoid threats that may occur to the company and be used as a basis for making better business decisions.*

*Keywords: Accurate, Financial Reports, Application Control*

### ABSTRAK

Laporan keuangan merupakan sebuah dokumen yang penting dalam dunia bisnis yang menyajikan informasi keuangan suatu entitas pada periode tertentu. Tujuan utama dari laporan keuangan adalah untuk memberikan gambaran yang jelas dan transparan tentang posisi keuangan, kinerja keuangan, dan arus kas perusahaan kepada para pemangku kepentingan seperti pemilik, investor, kreditur, dan pemerintah. Tujuan penulisan ini adalah untuk mengetahui penerapan aplikasi *Accurate* pada PT Taxand Adi Consultama dalam menghasilkan laporan keuangan yang andal dan untuk meninjau kesesuaiannya dengan siklus serta standar akuntansi yang umum sesuai dengan teori serta aspek pengendaliannya. Hasil penulisan menunjukkan bahwa penerapan aplikasi *Accurate* dalam proses akuntansi melibatkan langkah-langkah penting, mulai dari pengaturan awal hingga penggunaan menu-menu yang tersedia, *Accurate* secara efektif memenuhi prinsipprinsip teori akuntansi tepatnya sistem informasi akuntansi dengan menjadikan proses akuntansi menjadi sederhana, mudah, akurat, dan lengkap dengan adanya modul-modul di dalamnya, dan *feature* yang disediakan oleh *Accurate* memungkinkan untuk menghasilkan laporan keuangan yang sesuai dengan standar akuntansi. Hasil evaluasi menunjukkan bahwa penerapan aplikasi *Accurate* di PT Taxand Adi Consultama, dapat dilakukan dengan baik yang mana aplikasi ini menyediakan modul-modul yang memudahkan pengguna dalam melakukan *input* transaksi-transaksi perusahaan dalam rangka menghasilkan laporan keuangan yang andal dan *output* informasi keuangan yang andal dapat dihasilkan aplikasi *Accurate*, selanjutnya dapat digunakan oleh perusahaan *Financial Report and Usage of Application*

\_\_\_\_\_\_\_57

Submitted: DESEMBER 2023

> Accepted: JANUARI 2024

# JADKES

Jurnal Abdimas Dedikasi Kesatuan Vol. 5 No.1, 2024 page 57-84 IBI KESATUAN E-ISSN 2745 – 7508 DOI: 10.37641/jadkes.v5i1.2450

untuk meningkatkan pengendalian untuk menghindari ancaman-ancaman yang mungkin terjadi pada perusahaan dan digunakan sebagai basis pengambilan keputusan bisnis yang lebih baik.

Kata Kunci: *Accurate*, Laporan Keuangan, Pengendalian Aplikasi

#### PENDAHULUAN

Pada saat ini fenomena manipulasi laporan keuangan cukup banyak ditemukan di Indonesia, hal ini menyebabkan laporan keuangan yang andal semakin dibutuhkan dalam berbagai industri. Laporan keuangan sangat penting bagi perusahaan karena dapat membantu perusahaan untuk memantau kinerja keuangan, mengambil keputusan bisnis yang tepat, selain itu informasi keuangan juga penting bagi pemangku kepentingan seperti investor, kreditur, dan pemerintah. Oleh karena itu, bidang akuntansi memegang peran yang sangat penting dalam menyediakan dan menghasilkan laporan keuangan yang andal. Namun, memenuhi kebutuhan akan laporan keuangan yang andal bukan tugas yang mudah bagi bidang akuntansi. Proses akuntansi yang masih dilakukan secara manual memiliki risiko tinggi untuk terjadinya kesalahan. Salah satu masalah utama dari proses akuntansi manual adalah kecenderungan kesalahan manusia. Manusia cenderung membuat kesalahan dalam proses pencatatan data, mengingat dan memproses informasi, serta membuat laporan keuangan. Hal ini dapat berdampak pada tingkat keandalan laporan keuangan, yang dapat memengaruhi keputusan bisnis suatu perusahaan dan investasi seorang investor.

Selain itu proses akuntansi manual juga memiliki risiko tinggi terhadap kehilangan data dan kerusakan dokumen. Dokumen fisik dapat hilang atau rusak karena berbagai alasan. Jika perusahaan tidak memiliki *backup* data yang memadai, maka laporan keuangan dapat hilang selamanya. Hal ini dapat menyebabkan kesulitan dan kerugian keuangan yang signifikan bagi perusahaan. Proses akuntansi manual juga tidak efektif dan seringkali memakan waktu yang lebih lama dalam menyusun laporan keuangan yang andal, sehingga laporan keuangan yang dihasilkan dapat menjadi tidak andal untuk suatu perusahaan. Laporan keuangan yang tidak andal dapat menghambat kemampuan perusahaan untuk mengambil keputusan bisnis yang tepat. Untuk mengatasi permasalahan tersebut, perusahaan harus mulai untuk mengadopsi sistem informasi akuntansi.

Sistem informasi akuntansi adalah teknologi informasi dan aplikasi yang digunakan untuk mengintegrasikan fungsi akuntansi dan teknologi informasi dalam suatu perusahaan. Perkembangan teknologi informasi telah memungkinkan terciptanya sistem informasi akuntansi yang dapat membantu mempercepat proses akuntansi, meningkatkan efektivitas, dan mengurangi kesalahan manusia dalam proses pengolahan data keuangan. Seiring dengan perkembangan teknologi, sistem informasi akuntansi mulai diadopsi oleh banyak perusahaan, termasuk perusahaan kecil dan menengah. Selain itu, sistem informasi akuntansi memungkinkan para akuntan untuk dapat akses data keuangan dari mana dan kapan saja, karena data keuangan tersimpan dalam sistem yang telah terintegrasi.

Sistem informasi akuntansi juga memiliki berbagai keuntungan lainnya, seperti kemampuan untuk menghindari duplikasi data, meminimalkan kesalahan manusia dalam pengolahan data keuangan, dan meningkatkan transparansi dalam proses akuntansi. Namun dibalik kemudahan dan keuntungan yang ditawarkan oleh sistem informasi akuntansi, ada kemungkinan ancaman yang dapat terjadi seperti, manipulasi laporan keuangan, dengan tujuan untuk keuntungan pribadi atau perusahaan. Hal ini dapat merugikan pemangku kepentingan perusahaan, seperti investor dan karyawan. Untuk mengatasi risiko ancaman dalam sistem informasi akuntansi, perusahaan perlu menerapkan sejumlah pengendalian agar ancaman tersebut tidak terjadi pada perusahaan. Namun secara keseluruhan dalam pengembangan sistem informasi akuntansi, teknologi informasi digunakan untuk melakukan otomatisasi proses-proses

akuntansi yang biasanya dilakukan secara manual, sehingga dapat meminimalkan risiko kesalahan dan menghasilkan laporan keuangan yang andal.

Salah satu bentuk pengembangan sistem informasi akuntansi adalah dengan pemanfaatan *software* akuntansi. *Software* akuntansi merupakan sebuah program komputer yang dirancang untuk membantu proses akuntansi dengan cara melakukan otomatisasi pada proses perekaman, pengolahan, dan pelaporan data keuangan. *Software* akuntansi ini dapat membantu perusahaan dalam mengoptimalkan proses akuntansi, termasuk dalam hal pembayaran piutang dan utang, pembuatan laporan keuangan yang andal, serta pengendalian keuangan.

Penggunaan *software* akuntansi tidak hanya diadopsi oleh perusahaan besar, namun juga oleh perusahaan kecil dan menengah. Hal ini disebabkan karena adopsi teknologi ini dapat meningkatkan efektivitas dan produktivitas perusahaan, serta memungkinkan pengelolaan data keuangan dengan lebih mudah dan akurat. Selain itu, penggunaan *software* akuntansi dapat membantu perusahaan untuk menghemat waktu yang dibutuhkan dalam proses akuntansi.

Meskipun penggunaan *software* akuntansi dapat meningkatkan efektivitas dan produktivitas perusahaan, namun masih banyak perusahaan yang belum memanfaatkan *software* akuntansi untuk membantu dalam pengelolaan keuangannya. Hal ini terjadi karena beberapa alasan, salah satunya karena kurangnya pengetahuan dan kesadaran akan pentingnya *software* akuntansi.

Salah satu perusahaan yang belum memanfaatkan *software* akuntansi, yaitu PT Taxand Adi Consultama, sebuah perusahaan yang bergerak di bidang jasa konsultan pajak. Meskipun telah beroperasi selama beberapa tahun dan memiliki beberapa karyawan yang andal, namun hingga saat ini perusahaan belum memanfaatkan *software* akuntansi untuk membantu memudahkan proses akuntansi perusahaan. Hal ini dapat menjadi suatu tantangan bagi PT Taxand Adi Consultama, karena tanpa *software* akuntansi, proses akuntansi perusahaan menjadi lebih sulit dan rentan terhadap kesalahan manusia. PT Taxand Adi Consultama masih melakukan proses akuntansi secara manual dengan menggunakan *software Microsoft Excel* untuk mencatat transaksi keuangan. Untuk mengatasi masalah ini, PT Taxand Adi Consultama dapat mempertimbangkan untuk menerapkan *software* akuntansi dalam operasinya. Dengan mengadopsi *software* akuntansi bernama *Accurate*, yang dapat mempercepat proses akuntansi, menghasilkan laporan keuangan yang lebih cepat dan andal, serta meningkatkan efektivitas dan produktivitas semua karyawan.

Aplikasi *Accurate* dapat membantu dalam memonitor arus kas perusahaan, mengidentifikasi sumber pengeluaran, dan mengetahui laporan keuangan perusahaan secara *real-time*. Hal ini dapat membantu manajemen perusahaan dalam membuat keputusan bisnis yang lebih baik dan strategis. Selain itu, penggunaan aplikasi *Accurate* juga dapat membantu dalam mengoptimalkan pengelolaan pajak, memastikan kepatuhan dengan peraturan dan standar akuntansi yang berlaku, serta membantu mengidentifikasi risiko terkait keuangan.

Dalam keseluruhan, memanfaatkan aplikasi *Accurate* adalah solusi yang tepat bagi PT Taxand Adi Consultama untuk mengatasi tantangan dalam pengelolaan keuangan yang efektif. Dengan menggunakan aplikasi accurate, PT Taxand Adi Consultama dapat mempercepat proses akuntansi, menghasilkan laporan keuangan yang andal, serta meningkatkan efektivitas dan produktivitas karyawan. Oleh karena itu, PT Taxand Adi Consultama perlu mempertimbangkan untuk mengadopsi aplikasi *Accurate* dalam operasinya untuk memudahkan proses akuntansi perusahaan dan meningkatkan efektivitas serta produktivitas karyawan.

Maksud dan tujuan dari penyusunan penelitian ini adalah untuk memperoleh pemahaman dan mengevaluasi hasil yang dicapai melalui kegiatan kerja dan peninjauan yang telah dilakukan, yang meliputi:

1. Untuk mengetahui proses menghasilkan laporan keuangan yang andal pada PT Taxand Adi Consultama dengan menggunakan aplikasi *Accurate*.

*Financial Report and Usage of Application*

2. Untuk mengetahui kesesuaian pengendalian aplikasi *Accurate* dalam menghasilkan laporan keuangan yang andal pada PT Taxand Adi Consultama.

# METODE PELAKSANAAN

Kegiatan ini dilakukan dalam kurun waktu 3 (tiga) bulan terhitung sejak 1 Maret 2023 sampai 31 Mei 2023 dilaksanakan di PT Taxand Adi Consultama, yang terletak di Jl. Villa Citra 3 Algira Townhouse No 12A, Tegalgundil, Bogor l. Kegiatan dilaksanakan dengan metode pendampingan yang diawali dengan langkah komunikasi dan observasi serta wawancara kepada pihak-pihak yang terkait sehingga memperoleh gambaran yang detail terkait obyek. Untuk selanjutnya dirumuskan strategi pendampingan yang sesuai dengan obyek, agar dapat dihasilkan rekomendasi yang tepat dan terimplementasikan dengan baik.

#### HASIL DAN PEMBAHASAN

#### Penerapan Aplikasi *Accurate* dalam menghasilkan Laporan Keuangan PT Taxand Adi Consultama

Saat ini PT Taxand Adi Consultama dalam pembukuannya masih dilakukan pencatatan secara manual, sehingga perusahaan perlu melalui semua tahap siklus akuntansi, mulai dari pembuatan jurnal hingga pembuatan laporan keuangan, yang tentunya memerlukan banyak waktu dan ketelitian serta rawan kesalahan dan kekeliruan. Untuk mengatasi persoalan tersebut penyusun mencoba menerapkan aplikasi *Accurate*, dalam proses akuntansi perusahaan, diharapkan dengan diterapkan aplikasi ini maka proses pembukuan dapat diotomatisasi. Perusahaan hanya perlu memasukkan transaksi ke dalam modul yang tersedia pada *Accurate*, dan laporan keuangan dapat disajikan dengan tepat dan cepat Dalam penyusunan laporan keuangan menggunakan *Accurate*, penyusun memanfaatkan data dari awal bulan Januari 2023 hingga akhir bulan Januari 2023. Keterbatasan data yang tersedia di perusahaan menyebabkan penyusun hanya menggunakan data dari satu bulan tersebut. Sebelum perusahaan dapat melakukan transaksi ke dalam aplikasi *Accurate*, ada beberapa langkah yang harus dilakukan. Sebagai berikut:

1. Menyiapkan *master* data yang dibutuhkan

Langkah pertama, yaitu menyiapkan *master* data yang akan digunakan untuk proses *import* data, hal ini dilakukan untuk mempermudah dan mempercepat proses *setup database.* Dikarenakan penyusun bekerja pada perusahaan yang bergerak di bidang jasa, maka penyusun menyiapkan *master* data seperti di bawah ini:

a. Daftar Akun

*Master* data pertama adalah daftar akun, yang berisi data akun-akun yang akan digunakan oleh perusahaan dalam kegiatan transaksi dan akun-akun yang harus ada dalam aplikasi *Accurate*.

|    |                   | в                             |                           | n               | F                     |                        | ▲                        |
|----|-------------------|-------------------------------|---------------------------|-----------------|-----------------------|------------------------|--------------------------|
|    | <b>ACCOUNT NO</b> | <b>ACCOUNT NAME</b>           | <b>ACCOUNT TYPE</b>       | <b>CURRENCY</b> | <b>PARENT ACCOUNT</b> | <b>OPENING BALANCE</b> |                          |
| 2  | $1101$ Kas        |                               | Cash/Bank                 |                 |                       |                        |                          |
|    | 1101-001          | Kas                           | Cash/Bank                 | <b>IDR</b>      | 1101                  | 578,000                |                          |
| 4  |                   | 1102 Bank                     | Cash/Bank                 |                 |                       |                        |                          |
| 5  | 1102-001          | <b>BCA</b>                    | Cash/Bank                 | <b>IDR</b>      | 1102                  | 147.337.000            |                          |
| 6  |                   | 1103 Piutang Usaha            | <b>Account Receivable</b> |                 |                       |                        |                          |
|    | 1103-001          | Piutang Usaha                 | <b>Account Receivable</b> | <b>IDR</b>      | 1103                  | 237.000.000            |                          |
| 8  |                   | 1104 Uang Muka Pembelian      | <b>Account Receivable</b> |                 |                       |                        |                          |
| ٩  | 1104-001          | Uang Muka Pembelian           | <b>Account Receivable</b> | <b>IDR</b>      | 1104                  |                        |                          |
| 10 |                   | 1105 Persediaan Barang Dagang | Inventory                 |                 |                       |                        |                          |
| 11 | 1105-001          | Persediaan Barang Dagang      | Inventory                 |                 | 1105                  |                        |                          |
| 12 | 1105-999          | <b>Barang Terkirim</b>        | Inventory                 |                 | 1105                  |                        |                          |
| 13 |                   | 1106 Biaya dibayar dimuka     | Other Current Asset       |                 |                       |                        |                          |
| 14 | 1106-001          | Sewa dibavar dimuka           | Other Current Asset       |                 | 1106                  |                        |                          |
| 15 | 1106-002          | Asuransi dibayar dimuka       | Other Current Asset       |                 | 1106                  |                        |                          |
| 16 | 1107              | PPN Masukan                   | Other Current Asset       |                 |                       |                        | $\overline{\phantom{0}}$ |
|    |                   |                               |                           |                 |                       |                        |                          |

Gambar 3.1 Daftar Akun (Disajikan Sebagian)

#### b. Daftar *Client*

*Master* data kedua adalah daftar *client*, yang berisi data *client*-*client* yang telah menggunakan jasa perusahaan maupun *client-client* baru yang ingin menggunakan jasa perusahaan. Selain itu *master* data ini berisi saldo piutang perusahaan terhadap *client-client* tersebut.

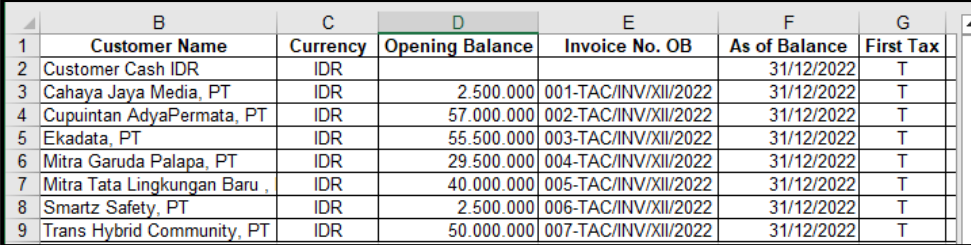

Gambar 3.2 Daftar *Client* (Disajikan Sebagian)

# c. Daftar Aktiva Tetap

*Master* data terakhir adalah daftar aktiva tetap, yang berisi data aktiva-aktiva yang dimiliki oleh perusahaan untuk menunjang kegiatan operasional perusahaan dalam mencapai tujuan perusahaan.

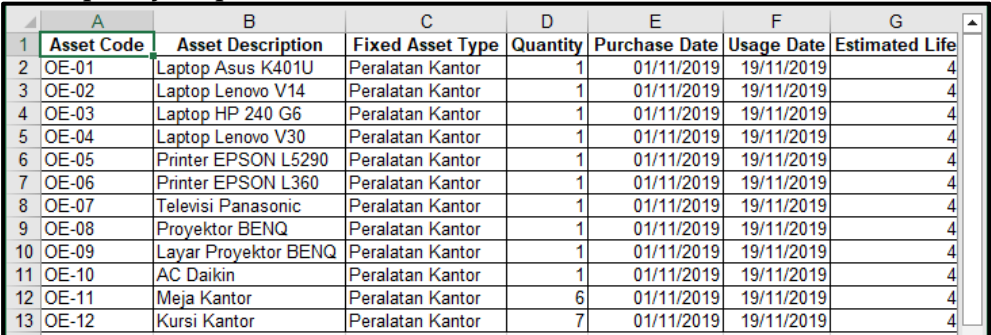

Gambar 3.3 Daftar Aktiva Tetap (Disajikan Sebagian)

2. Melakukan *setup database*, yang terdiri dari:

# a. *Setup* Bahasa

Langkah awal *setup database* adalah *setup* bahasa dan memilih jenis *setup* yang dipilih, yaitu memilih bahasa yang akan diterapkan dalam aplikasi *Accurate* dan memilih jenis *setup* yang akan diterapkan. Dengan cara sebagai berikut:

- 1) Pilih bahasa yang ingin diterapkan pada aplikasi, dalam aplikasi *Accurate*  terdapat 2 pilihan bahasa, yaitu bahasa Indonesia dan bahasa Inggris. Dalam *setup database* penyusun memilih bahasa Inggris untuk diterapkan.
- 2) Setelah memilih bahasa untuk diterapkan, selanjutnya klik *next* untuk melanjutkan langkah *setup database*.

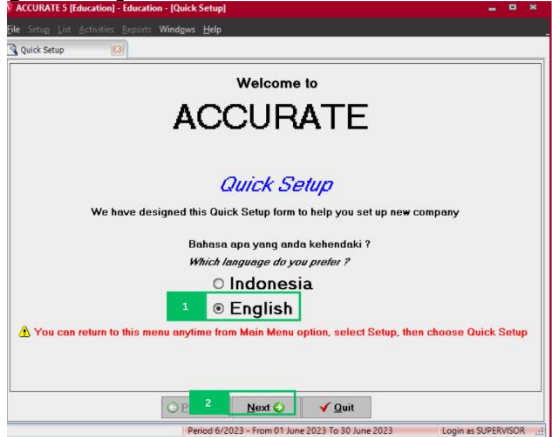

Gambar 3.4 *Setup* Bahasa

- 3) Setelah klik *next*, selanjutnya memilih jenis *setup* yang akan diterapkan dalam *setup database*. Dalam aplikasi *Accurate* terdapat 2 jenis *setup*, yaitu *basic setup* dan *advanced setup*. Dalam *setup database* ini penyusun memilih *advanced setup*.
- 4) Setelah memilih jenis *setup* yang akan diterapkan dalam *setup database*, selanjutnya klik *next* untuk melanjutkan langkah *setup database*.

*Financial Report and Usage of Application*

62\_\_\_\_\_\_\_

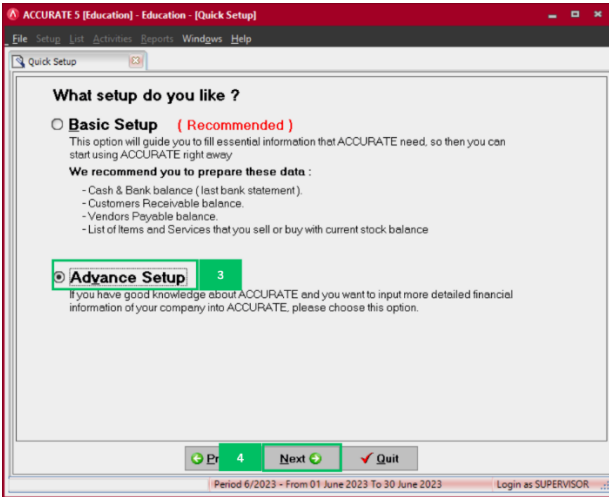

Gambar 3.5 Jenis *Setup*

b. *Setup Currency*

Setelah memilih bahasa yang akan diterapkan dalam aplikasi *Accurate* dan memilih jenis *setup* yang akan diterapkan. Langkah pertama dalam *setup database* adalah *setup currency*, yaitu perusahaan menetapkan mata uang yang akan digunakan dalam kegiatan operasional perusahaan. Dengan cara sebagai berikut:

- 1) Mengisi kolom *name* dengan nama mata uang yang akan digunakan oleh perusahaan. Dalam *setup currency* penyusun mengisi Rupiah.
- 2) Mengisi kolom *rate* dengan nilai tukar mata uang yang akan digunakan oleh perusahaan dengan mata uang Rupiah. Dalam *setup currency* penyusun mengisi 1.
- 3) Mengisi kolom *country* dengan asal negara mata uang yang akan digunakan oleh perusahaan. Dalam *setup currency* penyusun mengisi Indonesia.
- 4) Mengisi kolom *symbol* dengan simbol mata uang yang digunakan oleh perusahaan. Dalam *setup currency* penyusun mengisi Rp.
- 5) Setelah semua kolom terisi, selanjutnya klik *next* untuk melanjutkan langkah *setup database*.

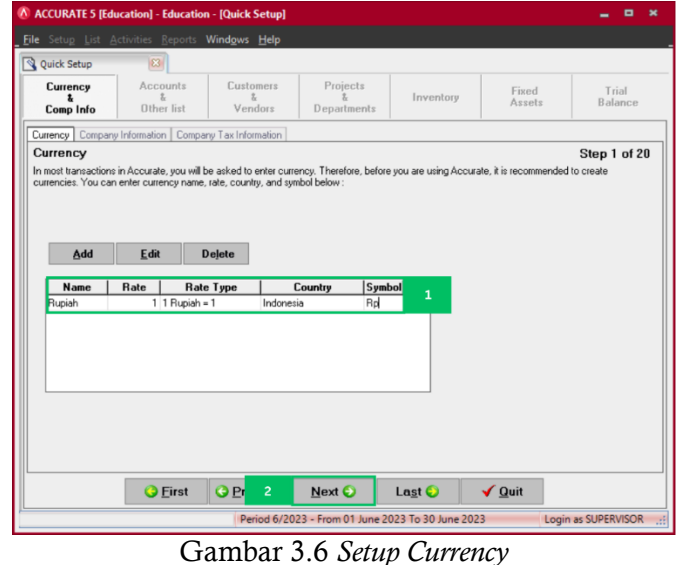

c. *Setup Company Period Information*

Setelah mengatur mata uang yang akan digunakan perusahaan dalam *setup currency*, langkah dua dalam *setup database* adalah *setup company period information*, yaitu mengisi profil perusahaan, seperti nama perusahaan, alamat perusahaan, tanggal tutup buku dan bulan serta tahun memulai transaksi. Dengan cara sebagai berikut: 1) Mengisi *field company name* dengan nama perusahaan yang akan dibuat *database*.

- 2) Mengisi *field addresses* dengan alamat lengkap perusahaan yang akan dibuat *database*.
- 3) Mengisi *field start date* (*cut off*) dengan tangal,bulan, dan tahun tutup buku perusahaan.
- 4) Mengisi *field fiscal year* dengan tahun saat tutup buku perusahaan.
- 5) Mengisi *field default period* dengan bulan dan tahun setelah tutup buku perusahaan.
- 6) Setelah semua *field* terisi, selanjutnya klik *next* untuk melanjutkan langkah *setup database*.

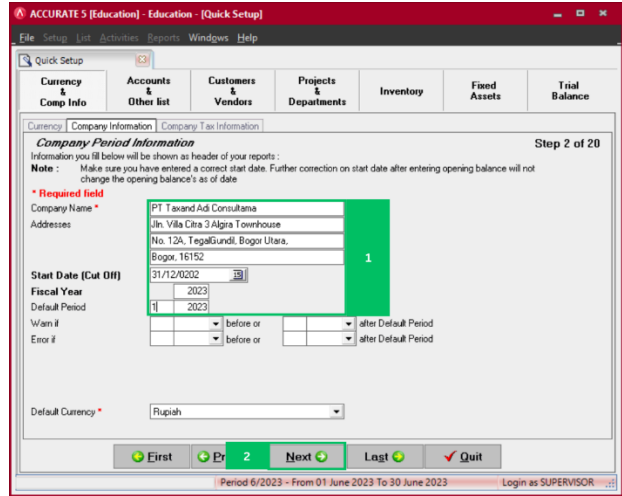

Gambar 3.7 *Setup Company Period Information*

d. *Setup Company Tax Information*

Setelah mengisi profil perusahaan, langkah tiga dalam *setup database* adalah *setup company tax information*, yaitu mengisi data perpajakan, seperti NPWP, NPPKP, tanggal pengukuhan PKP, kode cabang, jenis perusahaan dan KLU pada SPT. Dikarenakan perusahaan tempat bekerja penyusun belum dikukuhkan sebagai PKP (Pengusaha Kena Pajak), maka penyusun melewati langkah ketiga dan langsung lanjut pada langkah empat.

e. *Setup Chart of Account*

Langkah empat dalam *setup database* adalah *setup chart of account*, yaitu membuat akun-akun yang akan digunakan oleh perusahaan dalam aplikasi *Accurate*. Dikarenakan perusahaan telah menyiapkan *master* data daftar akun di awal, maka perusahaan hanya tinggal *import master* data tersebut. Dengan cara sebagai berikut:

- 1) Mengisi *field* akun *opening balance equity* dengan *opening balance equity.*
- 2) Setelah mengisi *field* akun *opening balance equity*, selanjutnya klik "*Click here to import from file*" untuk *import master* data yang telah disiapkan.

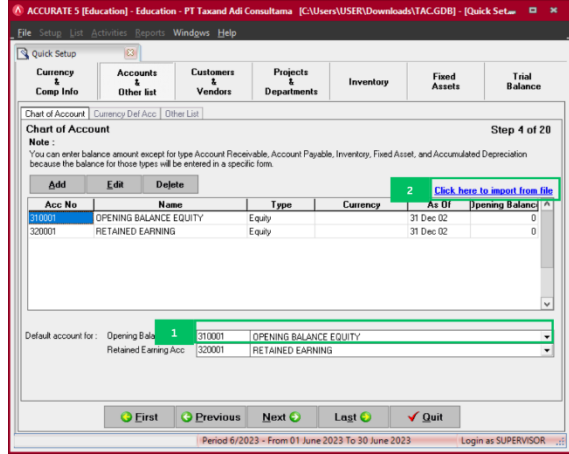

Gambar 3.8 *Setup Chart of Account* (1)

*Financial Report and Usage of Application*

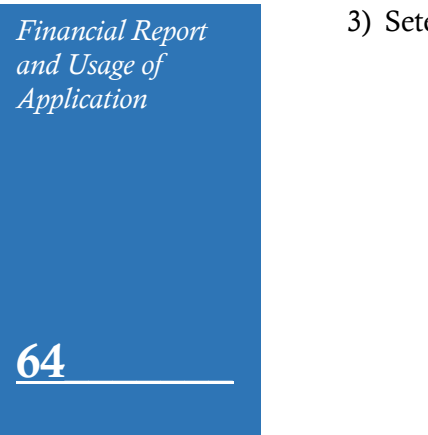

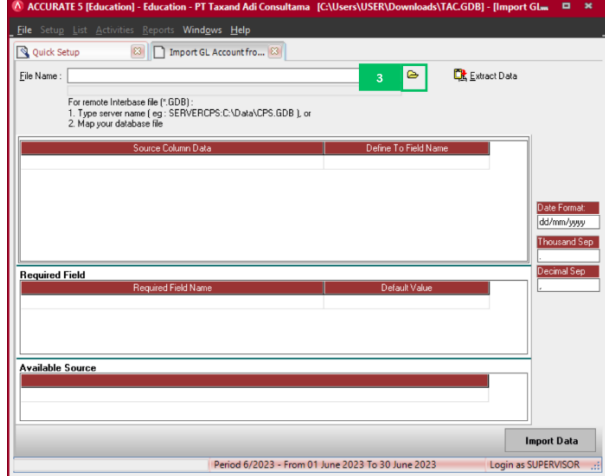

- Gambar 3.9 *Setup Chart of Account* (2)
- 4) Setelah klik *icon file*, selanjutnya pilih *master* data yang akan digunakan, lalu klik *open*.

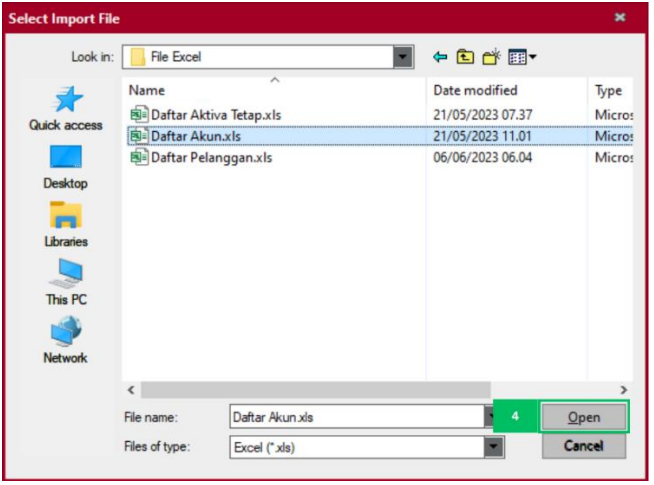

- Gambar 3.10 *Setup Chart of Account* (3)
- 1) Setelah klik *open*, selanjutnya klik *extract data*.

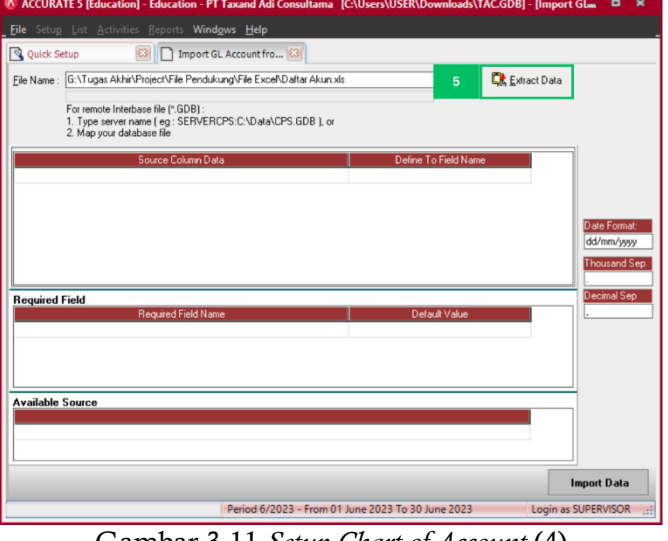

Gambar 3.11 *Setup Chart of Account* (4)

2) Setelah klik *extract data*, selanjutnya melakukan proses *mapping*, yaitu menyamakan antara *source* data yang tersedia pada aplikasi *Accurate* dengan *source* data pada *master* data.

3) Setelah klik "*Click here to import from file*", selanjutnya klik *icon file*.

3) Setelah proses *mapping* selesai dilakukan, selanjutnya klik *import* data.

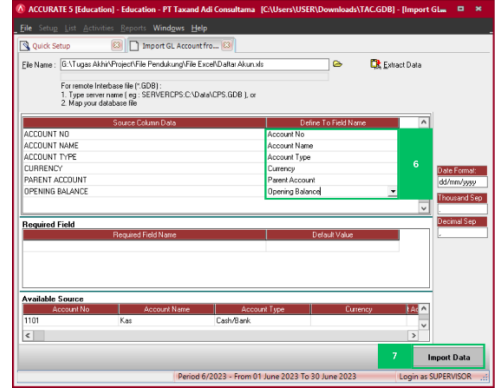

Gambar 3.12 *Setup Chart of Account* (5)

f. *Setup Currency Default Account*

Setelah melakukan *import* daftar akun ke dalam aplikasi *Accurate*, langkah lima dalam *setup database* adalah *setup currency default account*, yaitu menyamakan *default account* pada aplikasi *Accurate* dengan akun yang terdapat pada *file* yang telah dilakukan *import* pada langkah sebelumnya. Dengan cara sebagai berikut:

- 1) Mengisi *field account payable* dengan akun hutang usaha.
- 2) Mengisi *field account receivable* dengan akun piutang usaha.
- 3) Mengisi *field advance sales* dengan akun uang muka penjualan.
- 4) Mengisi *field advance purchase* dengan akun uang muka pembelian.
- 5) Mengisi *field sales discount* dengan akun potongan penjualan.
- 6) Mengisi *field realized gain or loss* dengan akun laba/rugi terealisasi.
- 7) Mengisi *field unrealized gain or loss* dengan akun laba/rugi belum terealisasi.
- 8) Setelah semua *field* terisi, selanjutnya klik *next* untuk melanjutkan langkah *setup database*.

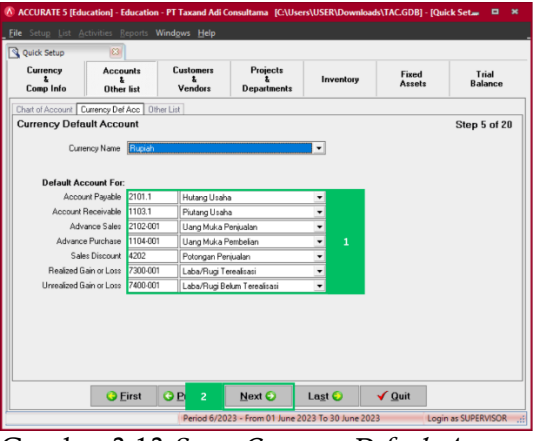

Gambar 3.13 *Setup Currency Default Account*

g. *Setup Term of Payment* dan *Taxes*

Setelah menyamakan *default account* pada *Accurate*, langkah enam dalam *setup database* adalah *setup term of payment* dan *taxes*, yaitu mengisi termin penjualan kepada *customer* dan mengisi pajak atas penjualan barang dagang atau PPN (Pajak Pertambahan Nilai). Dikarenakan penyusun bekerja pada perusahaan jasa, maka penyusun melewati langkah keenam dan lanjut ke langkah tujuh.

h. *Setup Customer Type* dan *Shipping Method* Langkah tujuh dalam *setup database* adalah *setup customer type* dan *shipping method*, yaitu mengisi jenis pelanggan perusahaan dan jenis pengiriman yang akan digunakan oleh perusahaan dalam mengirim barang dagang. Pada langkah ini penyusun hanya mengisi jenis pelanggan dan tidak mengisi jenis pengiriman. Dengan cara sebagai berikut:

*Financial Report and Usage of Application*

66\_\_\_\_\_\_\_

- 1) Mengisi *field name* dengan kategori *client* perusahaan. Dalam *setup customer type*  penyusun mengisi dalam negeri.
- 2) Setelah mengisi *field name*, selanjutnya klik *next* untuk melanjutkan langkah *setup database*.

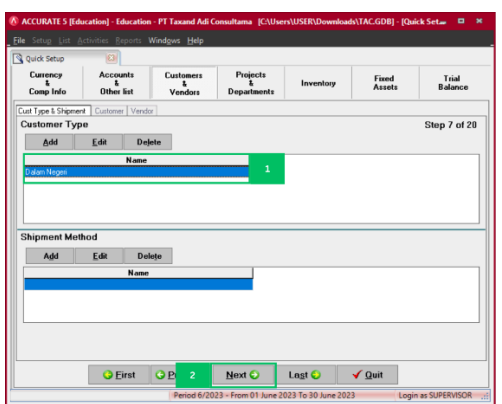

Gambar 3.14 *Setup Customer Type dan Shipping Method*

h. *Setup Customer/Client*

Langkah delapan dalam *setup database* adalah *setup customer/client*, yaitu mengisi data *client* yang pernah menggunakan jasa perusahaan. Namun karena perusahaan telah menyiapkan *master* data daftar pelanggan di awal, maka perusahaan hanya tinggal *import master* data tersebut. Dengan cara sebagai berikut:

1) klik "*Click here to import from file*" untuk *import master* data yang telah disiapkan.

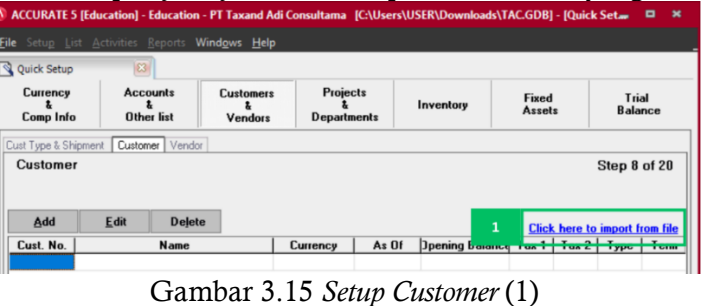

2) Setelah klik "*Click here to import from file*", selanjutnya klik *icon file*.

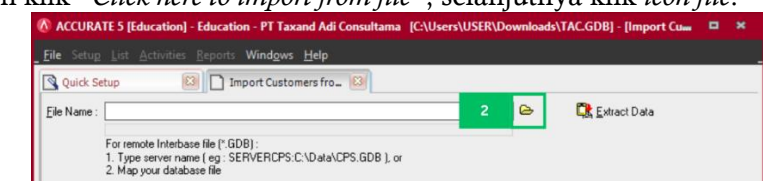

- Gambar 3.16 *Setup Customer* (2)
- 3) Setelah klik *icon file*, selanjutnya pilih *master* data yang akan digunakan. Lalu klik *open*.

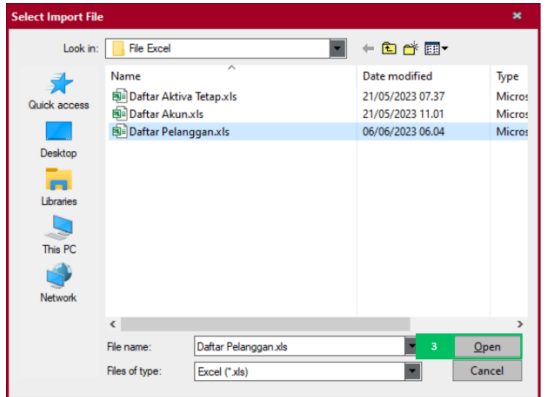

Gambar 3.17 *Setup Customer* (3)

4) Setelah klik *open*, selanjutnya klik *extract data*.

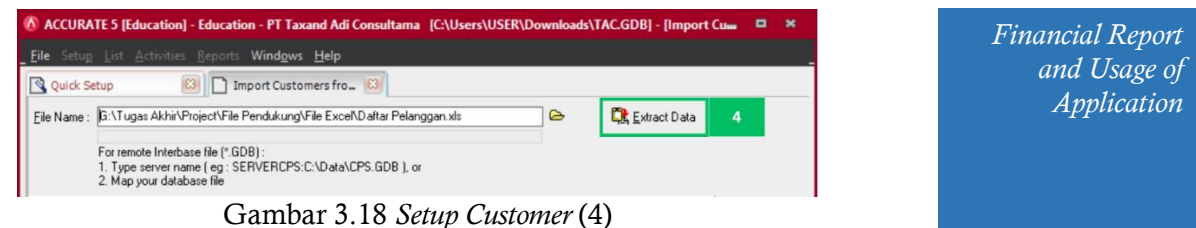

# 5) Setelah klik *extract data*, selanjutnya melakukan proses *mapping*, yaitu menyamakan antara *source* data yang tersedia pada aplikasi *Accurate* dengan

- *source* data pada *master* data. 6) Setelah proses *mapping* selesai, selanjutnya memberi ceklis pada "*Add Opening Balance if Number Exist*".
- 7) Setelah memberi ceklis pada "*Add Opening Balance if Number Exist*", klik *import*  data.

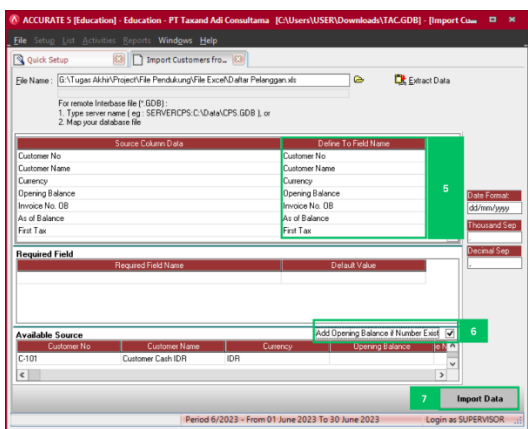

Gambar 3.19 *Setup Customer* (5)

- i. *Setup Vendor.* Setelah melakukan *import* daftar pelanggan ke dalam aplikasi *Accurate*, langkah sembilan dalam *setup database* adalah *setup vendor*, yaitu mengisi data *vendor*, seperti nama *vendor* dan saldo utang perusahaan kepada *vendor* tersebut dalam pembelian barang dagang. Dikarenakan penyusun bekerja pada perusahaan jasa, maka tidak ada pembelian barang dagang kepada *vendor*. Jadi penyusun melewati langkah ini dan melanjutkan ke langkah selanjutnya.
- j. *Setup Projects* dan *Departements.* Langkah sepuluh dalam *setup database* adalah *setup projects* dan *departements*, yaitu mengisi *project* atau pekerjaan yang sedang dilakukan oleh perusahaan dan mengisi daftar departemen yang terdapat pada perusahaan. Dikarenakan penyusun bekerja pada perusahaan jasa, maka penyusun melewati langkah ini dan melanjutkan ke langkah selanjutnya.
- k. *Setup Warehouse* dan *Item Categories.* Langkah sebelas dalam *setup database* adalah *setup warehouse* dan *item categories*, yaitu mengisi profil tempat penyimpanan yang digunakan oleh perusahaan dalam meletakkan barang dagang, serta mengisi kategori barang yang dijual oleh perusahaan. Dikarenakan perusahaan tempat bekerja penyusun tidak ada tempat penyimpanan barang dan barang dagang, maka penyusun melewati langkah ini dan melanjutkan ke langkah selanjutnya.
- l. *Setup Item Default Account.* Langkah duabelas dalam *setup database* adalah *setup item default account*, yaitu menyamakan *default account* persediaan pada aplikasi *Accurate*  dengan akun yang terdapat pada *file* yang telah dilakukan *import* pada langkah sebelumnya. Dikarenakan pada perusahaan tidak ada persediaan barang dagang, maka penyusun melewati langkah ini dan melanjutkan ke langkah selanjutnya.
- m. *Setup Production Default Account.* Langkah tigabelas dalam *setup database* adalah *setup production default account*, yaitu mengisi persediaan barang dagang dalam proses pada perusahaan. Dikarenakan tidak ada persediaan barang dagang dalam proses pada perusahaan, maka penyusun melewati langkah ini dan melanjutkan ke langkah selanjutnya.

- n. *Setup Costing Method.* Langkah empatbelas dalam *setup database* adalah *setup costing method*, yaitu memilih metode persediaan yang akan dipakai dalam perusahaan. Pilihan tersebut antara FIFO dan *Average*, namun dikarenakan pada perusahaan tidak ada persediaan barang dagang. Maka penyusun melewati langkah ini dan melanjutkannya ke langkah selanjutnya.
- o. *Setup Items Information.* Langkah limabelas dalam *setup database* adalah *setup items information*, yaitu mengisi informasi terkait persediaan barang dagang yang akan dijual oleh perusahaan. Namun dikarenakan tidak ada persediaan barang dagang pada perusahaan, maka penyusun melewati langkah ini dan melanjutkannya ke langkah selanjutnya.
- p. *Setup Fiscal Fixed Asset Type.* Langkah enambelas dalam *setup database* adalah *setup fiscal fixed asset type*, yaitu mengisi jenis aktiva tetap, umur ekonomis, dan metode penyusutan menurut pajak. Dengan cara sebagai berikut:
	- 1) Mengisi kolom *fiscal type name* dengan jenis harta berwujud menurut pajak. Dalam hal ini penyusun mengisi harta berwujud (golongan 1).
	- 2) Mengisi kolom *useful lifeyears* dengan umur ekonomis yang telah ditentukan oleh perpajakan. Dalam hal ini penyusun mengisi 4 tahun
	- 3) Mengisi kolom *method* dengan metode yang digunakan perusahaan dalam menyusutkan aset. Dalam hal ini penyusun mengisi *straight line method*.
	- 4) Setelah semua kolom terisi, selanjutnya klik *next*.

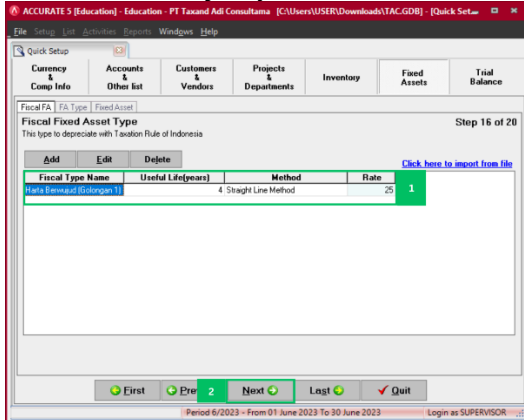

Gambar 3.20 *Setup Fiscal Fixed Asset Type*

- q. *Setup Fixed Asset Type.* Setelah mengisi jenis aktiva tetap, umur ekonomis, dan metode penyusutan menurut pajak. Langkah tujuhbelas dalam *setup database* adalah *setup fixed asset type*, yaitu mengisi kategori aset yang terdapat pada perusahaan dan mengisi tipe aset perusahaan. Dengan cara sebagai berikut:
	- 1) Mengisi kolom *fixed asset type* dengan kategori aset yang dimiliki perusahaan. Dalam hal ini penyusun mengisi peralatan kantor.
	- 2) Mengisi kolom *fiscal type* dengan kategori aset menurut pajak yang sebelumnya telah dibuat. Dalam hal ini penyusun mengisi harta berwujud (golongan 1).
	- 3) Setelah semua kolom terisi, selanjutnya klik *next*.

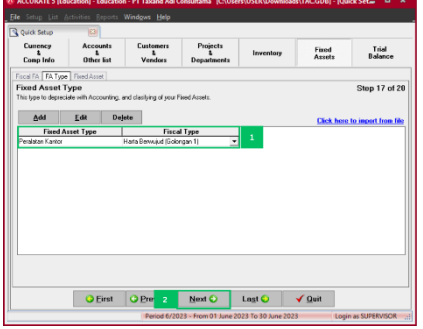

Gambar 3.21 *Setup Fixed Asset Type*

r. *Setup Fixed Asset List.* Langkah delapanbelas dalam *setup database* adalah *setup fixed asset list*, yaitu mengisi data *client* yang pernah menggunakan jasa perusahaan. Namun karena perusahaan telah menyiapkan *master* data daftar pelanggan di awal, maka perusahaan hanya tinggal *import master* data tersebut. Dengan cara sebagai berikut:

*Financial Report and Usage of Application*

\_\_\_\_\_\_\_69

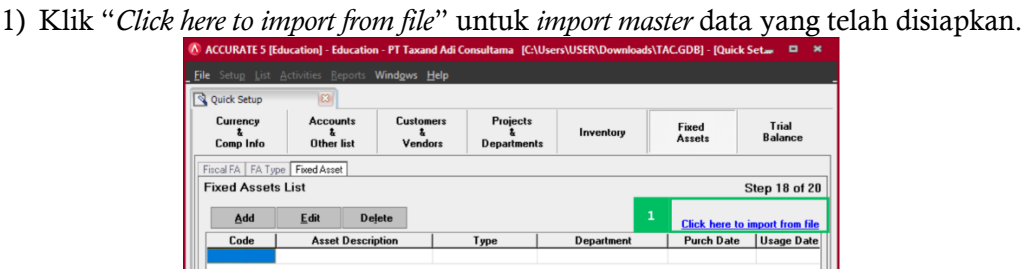

Gambar 3.22 *Setup Fixed Asset List* (1) 2) Setelah klik "*Clickere to import from file*", selanjutnya klik *icon file*.

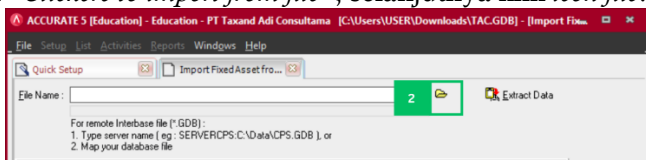

Gambar 3.23 *Setup Fixed Asset List* (2)

3) Setelah klik *icon file*, selanjutnya pilih *master* data yang akan digunakan. Lalu klik *open*.

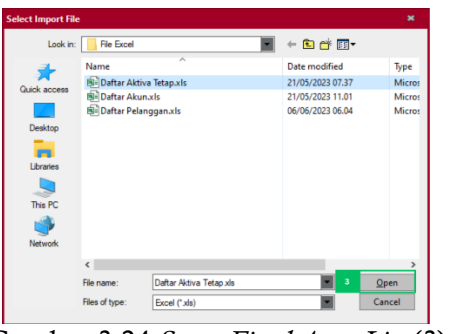

- Gambar 3.24 *Setup Fixed Asset List* (3)
- 4) Setelah klik *open*, selanjutnya klik *extract data*.

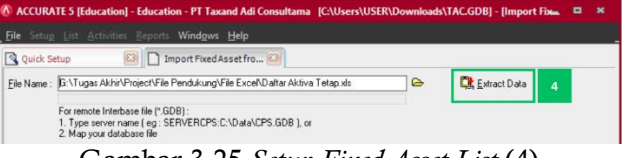

Gambar 3.25 *Setup Fixed Asset List* (4)

- 5) Setelah klik *extract data*, selanjutnya melakukan proses *mapping*, yaitu menyamakan antara *source* data yang tersedia pada aplikasi *Accurate* dengan *source* data pada *master* data.
- 6) Setelah proses *mapping* selesai, selanjutnya klik *import* data.

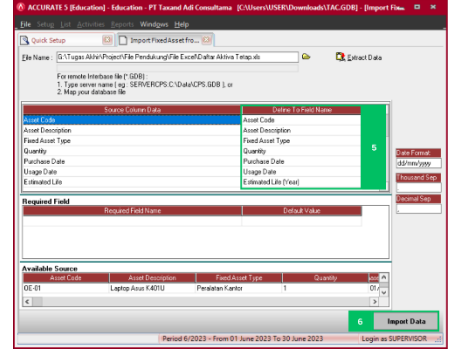

Gambar 3.26 *Setup Fixed Asset List* (5)

70\_\_\_\_\_\_\_

- s. *Trial Balance.* Setelah mengisi data aktiva tetap perusahaan, langkah sembilanbelas dalam *setup database* adalah *trial balance*, yaitu melihat saldo keseluruhan akun-akun perusahaan apakah sudah benar dan sudah seimbang. Dengan cara:
	- 1) Melihat apakah semua akun yang digunakan oleh perusahaan telah ada dan saldo telah sesuai, dan pastikan saldo antara debit dan kredit telah seimbang dan sesuai.
	- 2) Setelah saldo antara debit dan kredit telah seimbang dan sesuai, selanjutnya klik *next*.

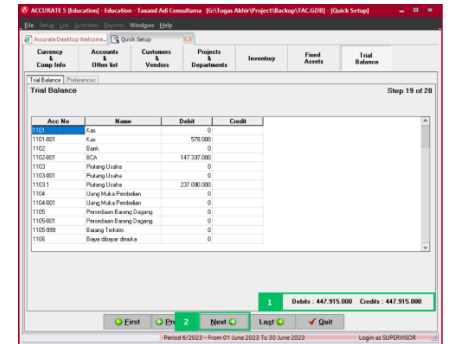

Gambar 3.27*Trial Balance*

- t. *Period End.* Setelah memastikan saldo akun-akun sudah benar dan seimbang, langkah terakhir dalam *setup database* adalah *period end*, yaitu menutup periode akuntansi sebelumnya. Dengan cara sebagai berikut:
	- 1) Klik modul *general ledger*, selanjutnya klik formulir *period end*.

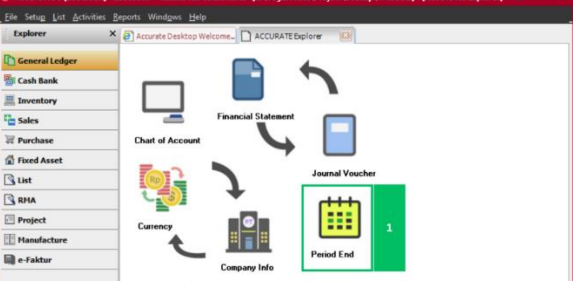

Gambar 3.28 *Period End* (1)

2) Selanjutnya, isi *field month* dengan *December* dan *field year* dengan 2022, lalu klik OK.

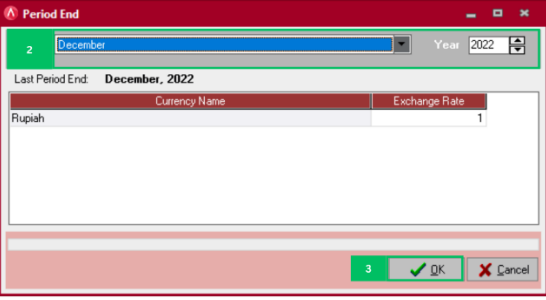

Gambar 3.29 *Period End* (2)

Dalam hal *setup database* pada aplikasi *Accurate* penyusun telah melakukan *setting* yang disesuaikan perusahaan dengan mengikuti prosedur yang telah ditentukan *Accurate*. Setelah *setup database* selesai dilakukan, perusahaan sudah dapat mencatat transaksi menggunakan modul-modul yang terdapat dalam aplikasi *Accurate.* Periode pembukuan yang dipilih oleh penyusun adalah satu tahun, namun penyusun hanya melakukan proses pencatatan pada PT Taxand Adi Consultama untuk 1 bulan, dikarenakan keterbatasan mendapatkan izin untuk menggunakan data transaksi.

Transaksi yang terjadi dibedakan menjadi dua, yaitu transaksi yang berhubungan dengan pendapatan dan transaksi yang berhubungan dengan beban. Berikut transaksi-transaksi

yang berhubungan dengan pendapatan pada bulan Januari pada PT Taxand Adi Consultama:

1. Transaksi Pendapatan dari Jasa secara Kredit

Pada tanggal 30 Januari 2023, PT Bringkad Logistik Mandiri membutuhkan jasa pembuatan SPT Masa dan SPT Tahunan dengan harga kesepakatan Rp 6.000.000 pada kontrak 30 Desember dengan No. KONKER 003/I/TAC-2023, pembayaran dilakukan setelah jasa selesai dilakukan. Berikut langkah-langkah yang harus dilakukan untuk mencatat transaksi tersebut pada *Accurate*:

a. Langkah pertama adalah masuk ke dalam modul *sales*, lalu pilih formulir *sales invoice*.

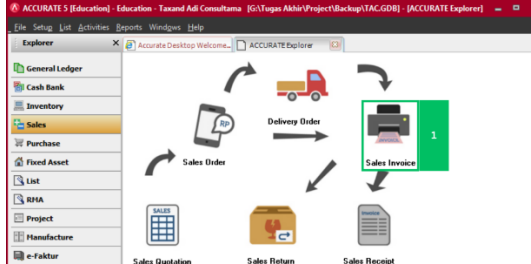

Gambar 3.30 Transaksi Pendapatan jasa (1)

- b. Setelah masuk dalam formulir *sales invoice*, selanjutnya memilih nama *customer/client* yang bersangkutan, mengisi nomor *invoice* dan tanggal *invoice*  sesuai dengan *invoice* yang diterbitkan perusahaan, dan memilih jasa sesuai dengan permintaan *client* dan memberikan harga atas jasa sesuai kesepakatan sebelumnya.
- c. Jika sudah, selanjutnya klik *save and close* untuk menyimpan transaksi tersebut.

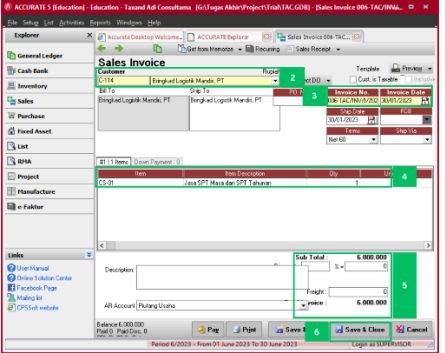

Gambar 3.31 Transaksi Pendapatan jasa (2)

- 2. Penerimaan Kas dari Jasa yang Telah Diberikan
	- Pada tanggal 3 Januari perusahaan mendapatkan penerimaan kas dari pembayran piutang PT Cahaya Jaya Media sebesar Rp 2.500.000 atas jasa spt masa dan spt tahunan. Nominal tersebut sesuai dengan *invoice* yang diterbitkan dan kontrak kerja yang disepakati. Berikut langkah-langkah yang harus dilakukan untuk mencatat transaksi tersebut pada *Accurate*:
		- a. Langkah pertama adalah masuk ke dalam modul *sales*, lalu pilih formulir *sales receipt*.

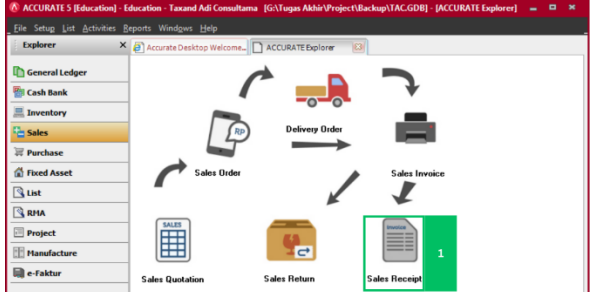

Gambar 3.32 Transaksi Penerimaan Kas (1)

*Financial Report and Usage of Application*

72\_\_\_\_\_\_\_

- b. Setelah masuk dalam formulir *sales receipt*, selanjutnya memilih nama customer/client yang bersangkutan, mengisi tanggal pembayaran, memilih penerimaan dengan rekening bank, memberi ceklis pada *paid*, dan klik logo kalkulator.
- c. Jika sudah, selanjutnya klik *save and close* untuk menyimpan transaksi tersebut.

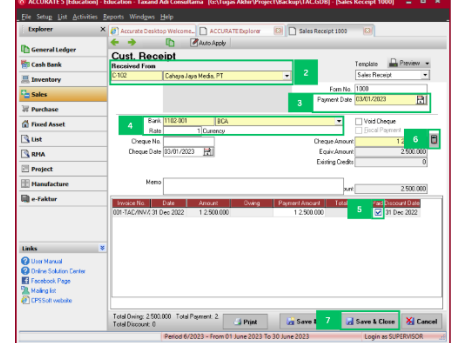

Gambar 3.33 Transaksi Penerimaan Kas (2)

Dalam menunjang kegiatan operasional perusahaan, ada transaksi-transaki yang berhubungan dengan beban . Dalam transaksi berhubungan dengan beban dibedakan menjadi dua, yaitu transaksi berhubungan dengan beban melewati rekening bank perusahaan dan transaksi berhubungan dengan beban melewati kas. Berikut transaksitransaksi yang berhubungan dengan beban melewati kas pada bulan Januari pada PT Taxand Adi Consultama:

1. Pengeluaran untuk Menjamu *Client*

Pada tanggal 16 Januari 2023, perusahaan melakukan transaksi pengeluaran berupa pembelian makan dan minum untuk menjamu *client*, atas transaksi tersebut perusahaan mengeluarkan kas sebesar Rp 300.000, pengeluaran tersebut sesuai berdasarkan memo pengeluaran kas No. 001-TAC/MKK/I/2023 yang dibuat oleh perusahaan. Berikut langkah-langkah yang harus dilakukan untuk mencatat transaksi tersebut pada *Accurate*:

a. Langkah pertama adalah masuk ke dalam modul *cash bank*, lalu pilih formulir *payment*.

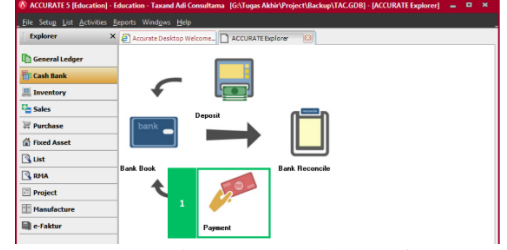

Gambar 3.34 Pengeluaran untuk Menjamu *Client* (1)

- b. Setelah masuk dalam formulir *payment*, selanjutnya memilih pengeluaran dilakukan dengan akun kas, mengisi nomor dan tanggal memo sesuai dengan yang dibuat perusahaan, mengisi keterangan memo dengan pengeluaran yang dilakukan , memilih akun Beban Entertaint, dan klik logo kalkulator.
- c. Jika sudah, selanjutnya klik *save and close* untuk menyimpan transaksi tersebut.

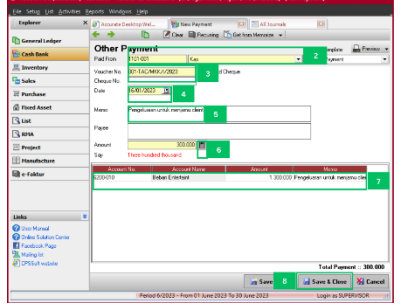

Gambar 3.35 Pengeluaran untuk Menjamu *Client* (2)

# 2. Pengeluaran untuk Kebersihan dan Keamanan

Pada tanggal 09 Januari 2023, perusahaan melakukan transaksi pengeluaran berupa pembayaran uang kebersihan dan keamanan wilayah sekitar, atas transaksi tersebut perusahaan mengeluarkan kas sebesar Rp 150.000, pengeluaran tersebut sesuai berdasarkan memo pengeluaran kas No. 002-TAC/MKK/I/2023 yang dibuat oleh perusahaan. Berikut langkah-langkah yang harus dilakukan untuk mencatat transaksi tersebut pada *Accurate*:

a. Langkah pertama adalah masuk ke dalam modul *cash bank*, lalu pilih formulir *payment*.

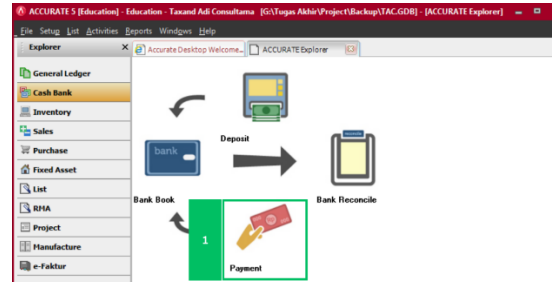

*Financial Report and Usage of Application*

\_\_\_\_\_\_\_73

Gambar 3.36 Pengeluaran untuk Kebersihan dan Keamanan (1)

- b. Setelah masuk dalam formulir *payment*, selanjutnya memilih pengeluaran dilakukan dengan akun kas, mengisi nomor dan tanggal memo sesuai dengan yang dibuat perusahaan, mengisi keterangan memo dengan pengeluaran yang dilakukan , memilih akun Beban Kebersihan dan Keamanan, dan klik logo kalkulator.
- c. Jika sudah, selanjutnya klik *save and close* untuk menyimpan transaksi tersebut.

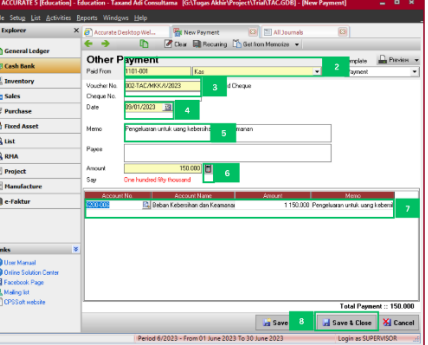

Gambar 3.37 Pengeluaran untuk Kebersihan dan Keamanan (2) 3. Pengeluaran untuk Pembelian Makan dan Minum Karyawan

- Pada tanggal 02 Januari 2023, perusahaan melakukan transaksi pengeluaran berupa pembelian makan dan minum untuk karyawan, atas transaksi tersebut perusahaan mengeluarkan kas sebesar Rp 100.000, pengeluaran tersebut sesuai berdasarkan memo pengeluaran kas No. 003-TAC/MKK/I/2023 yang dibuat oleh perusahaan. Berikut langkah-langkah yang harus dilakukan untuk mencatat transaksi tersebut pada *Accurate*:
	- a. Langkah pertama adalah masuk ke dalam modul *cash bank*, lalu pilih formulir *payment*.

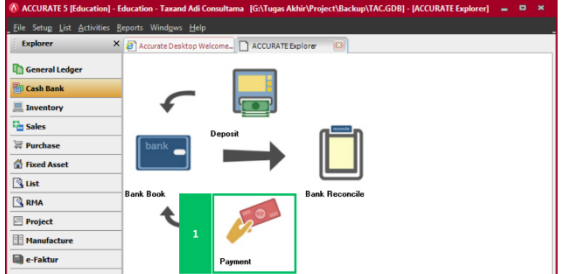

Gambar 3.38 Pengeluaran Pembelian Makan dan Minum Karyawan (1)

74\_\_\_\_\_\_\_

- b. Setelah masuk dalam formulir *payment*, selanjutnya memilih pengeluaran dilakukan dengan akun kas, mengisi nomor dan tanggal memo sesuai dengan yang dibuat perusahaan, mengisi keterangan memo dengan pengeluaran yang dilakukan , memilih akun Beban Makan dan Minum, dan klik logo kalkulator.
- c. Jika sudah, selanjutnya klik *save and close* untuk menyimpan transaksi tersebut.

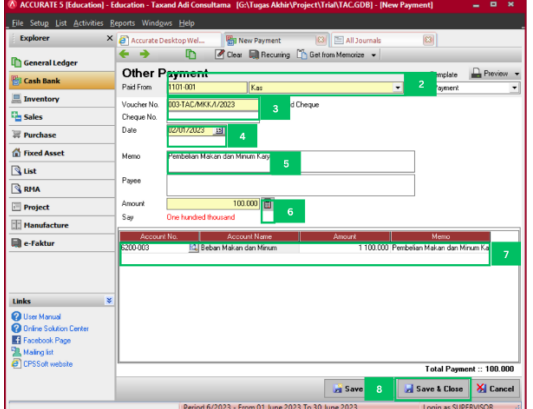

Gambar 3.39 Pengeluaran Pembelian Makan dan Minum Karyawan (2) 4. Pengeluaran untuk Pengiriman Dokumen

Pada tanggal 05 Januari 2023, perusahaan melakukan transaksi pengeluaran berupa pembelian pembayaran pengiriman dokumen, atas transaksi tersebut perusahaan mengeluarkan kas sebesar Rp 18.000, pengeluaran tersebut sesuai berdasarkan memo pengeluaran kas No. 004-TAC/MKK/I/2023 yang dibuat oleh perusahaan. Berikut langkah-langkah yang harus dilakukan untuk mencatat transaksi tersebut pada *Accurate*:

a. Langkah pertama adalah masuk ke dalam modul *cash bank*, lalu pilih formulir *payment*.

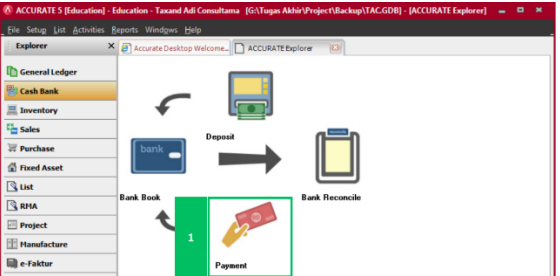

Gambar 3.40 Pengeluaran untuk Pengiriman Dokumen (1)

- b. Setelah masuk dalam formulir *payment*, selanjutnya memilih pengeluaran dilakukan dengan akun kas, mengisi nomor dan tanggal memo sesuai dengan yang dibuat perusahaan, mengisi keterangan memo dengan pengeluaran yang dilakukan , memilih akun Beban Pengiriman Dokumen, dan klik logo kalkulator.
- c. Jika sudah, selanjutnya klik *save and close* untuk menyimpan transaksi tersebut.

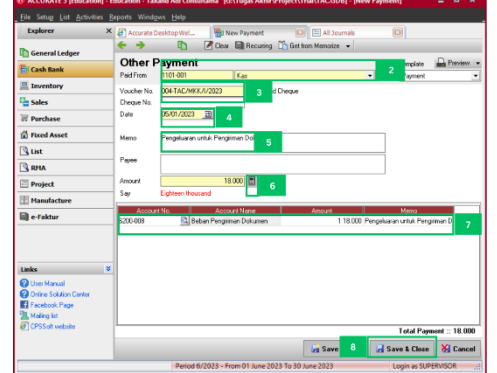

Gambar 3.41 Pengeluaran untuk Pengiriman Dokumen (2) 5. Pengeluaran untuk Pembelian Perlengkapan Kantor

Pada tanggal 03 Januari 2023, perusahaan melakukan transaksi pengeluaran berupa pembelian perlengkapan kantor, atas transaksi tersebut perusahaan mengeluarkan kas sebesar Rp 300.000, pengeluaran tersebut sesuai berdasarkan memo pengeluaran kas No. 005-TAC/MKK/I/2023 yang dibuat oleh perusahaan. Berikut langkah-langkah yang harus dilakukan untuk mencatat transaksi tersebut pada *Accurate*:

a. Langkah pertama adalah masuk ke dalam modul *cash bank*, lalu pilih formulir *payment*.

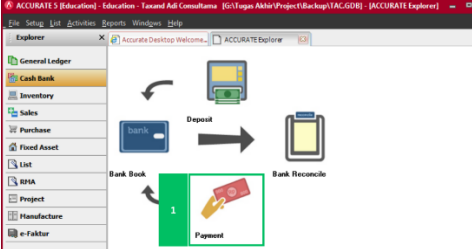

*Financial Report and Usage of Application*

\_\_\_\_\_\_\_75

Gambar 3.42 Pengeluaran untuk Pembelian Perlengkapan Kantor (1)

- b. Setelah masuk dalam formulir *payment*, selanjutnya memilih pengeluaran dilakukan dengan akun kas, mengisi nomor dan tanggal memo sesuai dengan yang dibuat perusahaan, mengisi keterangan memo dengan pengeluaran yang dilakukan , memilih akun Beban Perlengkapan, dan klik logo kalkulator.
- c. Jika sudah, selanjutnya klik *save and close* untuk menyimpan transaksi tersebut.

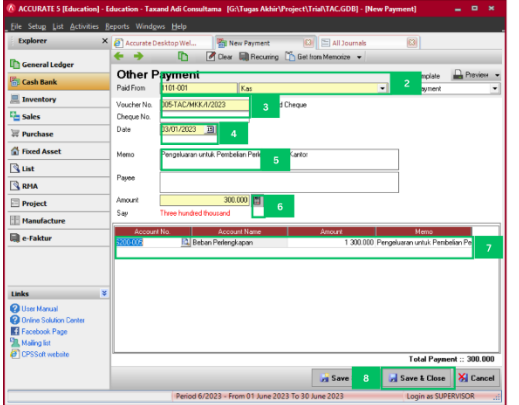

Gambar 3.43 Pengeluaran untuk Pembelian Perlengkapan Kantor (2) 6. Pengeluaran untuk Transportasi

Pada tanggal 06 Januari 2023, perusahaan melakukan transaksi pengeluaran berupa uang transportasi, atas transaksi tersebut perusahaan mengeluarkan kas sebesar Rp 50.000, pengeluaran tersebut sesuai berdasarkan memo pengeluaran kas No. 006- TAC/MKK/I/2023 yang dibuat oleh perusahaan. Berikut langkah-langkah yang harus dilakukan untuk mencatat transaksi tersebut pada *Accurate*:

a. Langkah pertama adalah masuk ke dalam modul *cash bank*, lalu pilih formulir *payment*.

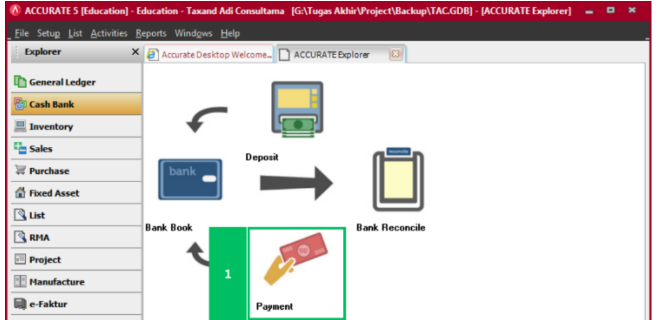

Gambar 3.44 Pengeluaran untuk Transportasi (1)

b. Setelah masuk dalam formulir *payment*, selanjutnya memilih pengeluaran dilakukan dengan akun kas, mengisi nomor dan tanggal memo sesuai dengan yang

76\_\_\_\_\_\_\_

dibuat perusahaan, mengisi keterangan memo dengan pengeluaran yang dilakukan , memilih akun Beban Transportasi, dan klik logo kalkulator.

c. Jika sudah, selanjutnya klik *save and close* untuk menyimpan transaksi tersebut.

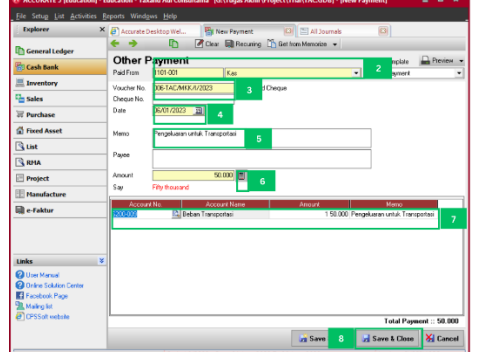

Gambar 3.45 Pengeluaran untuk Transportasi (2)

Selain transaksi-transaksi yang berhubungan dengan beban melewati kas, terdapat juga transaksi-transaki yang berhubungan dengan beban melewati rekening bank perusahaan. Berikut transaksi-transaksi yang berhubungan dengan beban melewati rekening bank perusahaan pada bulan Januari pada PT Taxand Adi Consultama:

1. Pengeluaran untuk Gaji Karyawan

Pada tanggal 02 Januari 2023, perusahaan melakukan transaksi pengeluaran berupa gaji untuk para karyawan, atas transaksi tersebut perusahaan mengeluarkan kas pada bank sebesar Rp 13.500.000, pengeluaran tersebut sesuai berdasarkan memo pengeluaran kas No. 007-TAC/MKK/I/2023 yang dibuat oleh perusahaan. Berikut langkah-langkah yang harus dilakukan untuk mencatat transaksi tersebut pada *Accurate*:

a. Langkah pertama adalah masuk ke dalam modul *cash bank*, lalu pilih formulir *payment*.

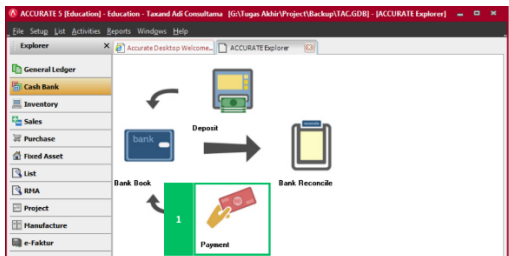

Gambar 3.46 Pengeluaran untuk Gaji Karyawan (1)

- b. Setelah masuk dalam formulir *payment*, selanjutnya memilih pengeluaran dilakukan dengan akun bank, mengisi nomor dan tanggal memo sesuai dengan yang dibuat perusahaan, mengisi keterangan memo dengan pengeluaran yang dilakukan , memilih akun Beban Gaji, dan klik logo kalkulator.
- c. Jika sudah, selanjutnya klik *save and close* untuk menyimpan transaksi tersebut.

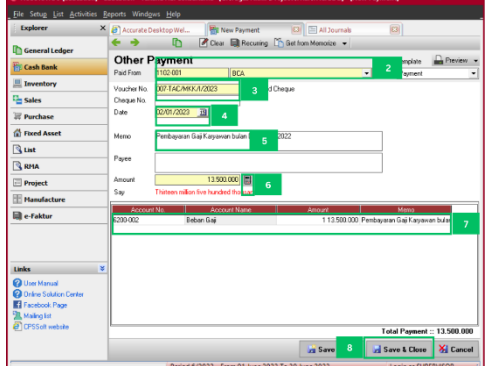

- Gambar 3.47 Pengeluaran untuk Gaji Karyawan (2)
- 2. Pengeluaran untuk Pajak Final 4 (2)

Pada tanggal 10 Januari 2023, perusahaan melakukan transaksi pengeluaran berupa pembayaran pajak Final 4 (2), atas transaksi tersebut perusahaan mengeluarkan kas pada bank sebesar Rp 250.650, pengeluaran tersebut sesuai berdasarkan memo pengeluaran kas No. 008-TAC/MKK/I/2023 yang dibuat oleh perusahaan. Berikut langkah-langkah yang harus dilakukan untuk mencatat transaksi tersebut pada *Accurate*:

a. Langkah pertama adalah masuk ke dalam modul *cash bank*, lalu pilih formulir *payment*.

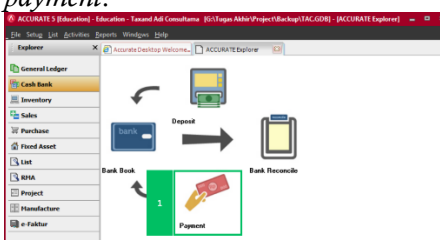

*and Usage of Application*

\_\_\_\_\_\_\_77

*Financial Report* 

Gambar 3.48 Pengeluaran untuk Pajak Final (1)

- b. Setelah masuk dalam formulir *payment*, selanjutnya memilih pengeluaran dilakukan dengan akun bank, mengisi nomor dan tanggal memo sesuai dengan yang dibuat perusahaan, mengisi keterangan memo dengan pengeluaran yang dilakukan , memilih akun Beban Pajak Final 4 (2), dan klik logo kalkulator.
- c. Jika sudah, selanjutnya klik *save and close* untuk menyimpan transaksi tersebut.

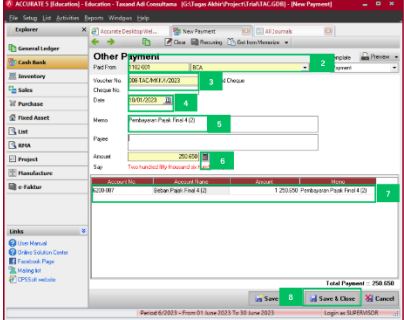

Gambar 3.49 Pengeluaran untuk Pajak Final (2)

3. Pengeluaran untuk Utilitas Kantor

Pada tanggal 12 Januari 2023, perusahaan melakukan transaksi pengeluaran berupa pembayaran internet, listrik, dan air perusahaan, atas transaksi tersebut perusahaan mengeluarkan kas pada bank sebesar Rp 1.750.650, pengeluaran tersebut sesuai berdasarkan memo pengeluaran kas No. 009-TAC/MKK/I/2023 yang dibuat oleh perusahaan. Berikut langkah-langkah yang harus dilakukan untuk mencatat transaksi tersebut pada *Accurate*:

a. Langkah pertama adalah masuk ke dalam modul *cash bank*, lalu pilih formulir *payment*.

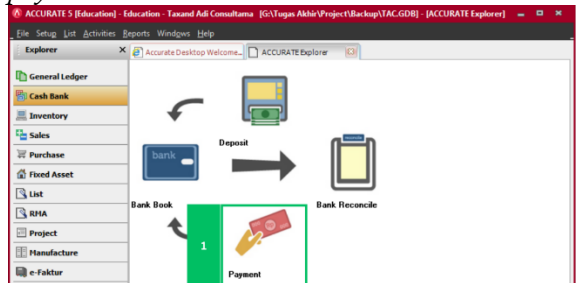

Gambar 3.50 Pengeluaran untuk Utilitas Kantor (1)

- b. Setelah masuk dalam formulir *payment*, selanjutnya memilih pengeluaran dilakukan dengan akun bank, mengisi nomor dan tanggal memo sesuai dengan yang dibuat perusahaan, mengisi keterangan memo dengan pengeluaran yang dilakukan , memilih akun Beban Utilitas, dan klik logo kalkulator.
- c. Jika sudah, selanjutnya klik *save and close* untuk menyimpan transaksi tersebut.

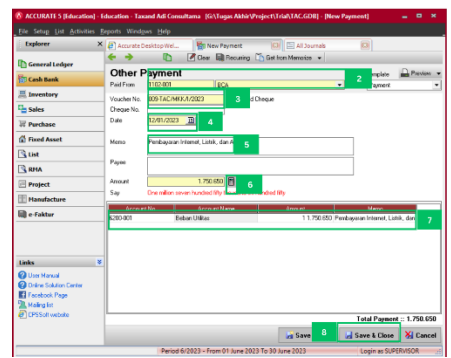

Gambar 3.51 Pengeluaran untuk Utilitas Kantor (2)

Setelah semua transaksi dilakukan pada bulan berjalan, transaksi-transkasi tersebut akan menjadi suatu ikhtisar atau *summary* berupa laporan, yang bernama laporan keuangan. Berikut langkah-langkah yang harus dilakukan untuk melihat laporan keuangan pada aplikasi *Accurate*:

- 1. Laporan Posisi Keuangan
	- a. Langkah pertama adalah masuk ke dalam modul *general ledger*, lalu pilih formulir *financial statement*.

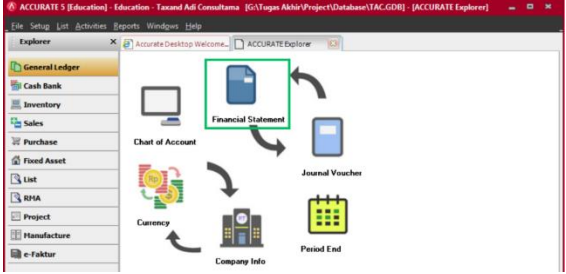

Gambar 3.52 Laporan Posisi Keuangan (1)

Gambar 3.54 Laporan Posisi Keuangan

b. Setelah masuk dalam formulir *financial statement*, selanjutnya pilih *financial statement*  pada kolom *report category* dan *balance sheet* (*parent scontrol*) pada *report detail*.

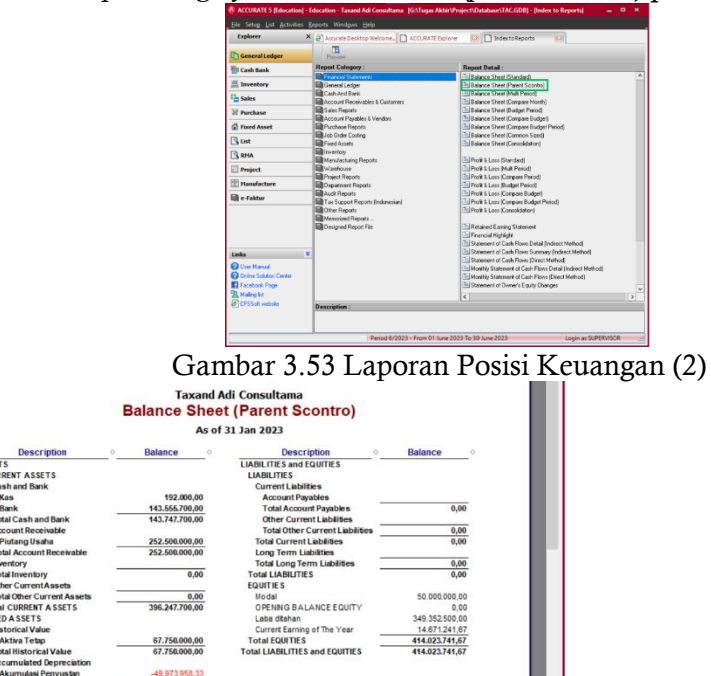

2. Laporan Laba Rugi

-49.973.958.33<br>17.776.041,67  $\frac{0,00}{414.023.741,67}$  a. Langkah pertama adalah masuk ke dalam modul *general ledger*, lalu pilih formulir *financial statement*.

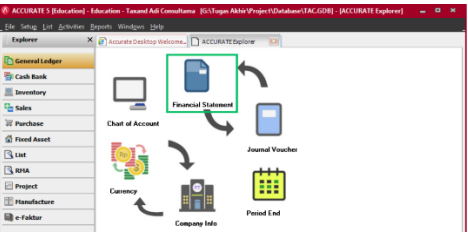

#### Gambar 3.55 Laporan Laba Rugi (1)

b. Setelah masuk dalam formulir *financial statement*, selanjutnya pilih *financial statement*  pada kolom *report category* dan *profit and loss* (*standard*) pada *report detail*.

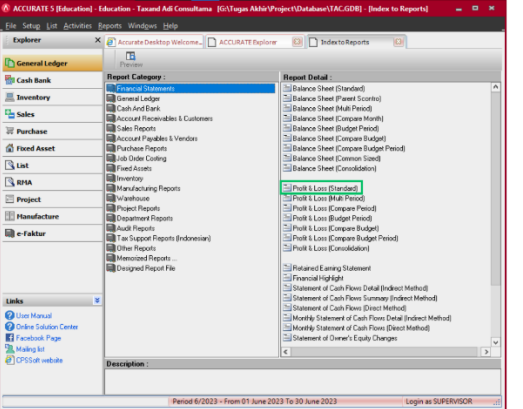

Gambar 3.56 Laporan Laba Rugi (2)

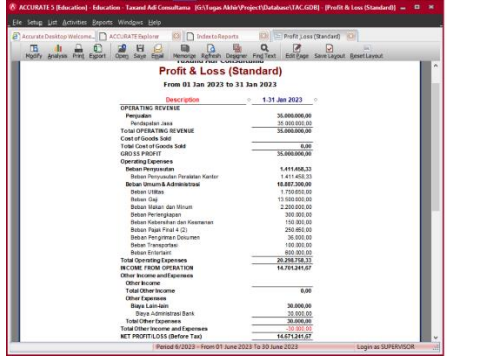

Gambar 3.57 Laporan Laba Rugi

# Kesesuaian Pengendalian Aplikasi *Accurate* Dalam Menghasilkan Laporan Keuangan Yang Andal Pada PT Taxand Adi Consultama

Dengan menggunakan *Accurate*, proses akuntansi menjadi sederhana, mudah, akurat, dan lengkap. *Accurate* merupakan sebuah *software* akuntansi yang mengotomatisasi sebagian besar tugas-tugas akuntansi, sehingga mengurangi risiko kesalahan manusia yang mungkin terjadi. *Feature* pengamanan aplikasi yang disediakan oleh *Accurate* juga memberikan perlindungan terhadap kerahasiaan dan keamanan data perusahaan. Dalam melakukan proses akuntansi *Accurate* menyedikana modul-modul yang mencakup siklussiklus penting dalam proses akuntansi perusahaan, seperti siklus penjualan, siklus penerimaan kas, siklus pembelian, siklus pengeluaran kas, dan siklus pembelian aset tetap. Setiap modul ini dirancang sesuai dengan prinsip-prinsip sistem informasi akuntansi untuk memastikan kesesuaian dan konsistensi dalam proses akuntansi.

Setelah semua transaksi dilakukan pada bulan berjalan, selanjutnya melakukan pengendalian terhadap transaksi-transaksi yang terjadi pada perusahaan, baik transaksi yang berkaitan dengan pendapatan maupun yang berkaitan dengan beban. Pengendalian dilakukan bertujuan untuk memberikan informasi keuangan yang akurat dan reliabel. Selain itu pengendalian juga dilakukan untuk menghindari ancaman-ancaman yang *Financial Report and Usage of Application*

mungkin terjadi setiap transaksi perusahaan. Berikut ancaman-ancaman dan pengendalian setiap transaksi:

- 1. Ancaman dan Pengendalian Saat Transaksi Pendapatan dari Jasa secara Kredit Pada transaksi ini ancaman yang mungkin terjadi pada suatu perusahaan adalah:
	- a. Pesanan yang Tidak Lengkap/Tidak Akurat
	- b. Piutang yang Tidak Tertagih
	- Ancaman-ancaman diatas dapat diatasi dengan pengendalian sebagai berikut:
	- a. Setiap *input* suatu transaksi yang berkaitan dengan pendapatan harus mengikuti dengan *invoice* yang diterbitkan oleh perusahaan, dengan cara *input* no *invoice*, tanggal *invoice*, dan jenis jasa yang dibutuhkan oleh *client*.

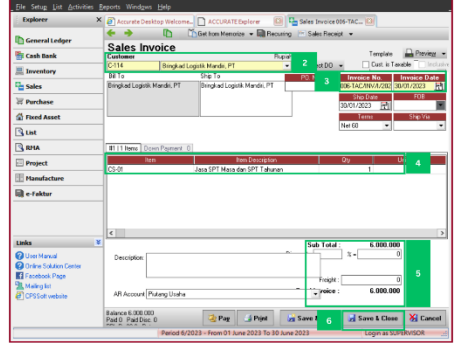

Gambar 3.58 Pengendalian Transaksi Pendapatan

b. Sebelum melakukan pekerjaan yang diminta oleh *client*, sebaiknya melihat saldo piutang terlebih dahulu dari masing-masing *client,* apabila saldo piutang telah melewati batas yang ditentukan perusahaan, maka *client* tersebut diharuskan melunasi piutang terlebih dahulu agar bisa memesan jasa kembali. Selain itu pengendalian ini dapat membantu perusahaan dalam menagih utang kepada *client*  dengan data yang valid.

| Customer No. | Name.                             | Phone | Contact | Balance           | Currency |
|--------------|-----------------------------------|-------|---------|-------------------|----------|
| $C - 101$    | Customer Cash IDR                 |       |         |                   | 0 Rupiah |
| $C-102$      | Cahava Java Media, PT             |       |         |                   | 0 Rupiah |
| $C-103$      | Cupuintan AdvaPermata, PT         |       |         | 57.000.000 Rupiah |          |
| $C-104$      | Ekadata, PT                       |       |         | 55.500.000 Rupiah |          |
| $C-105$      | Mitra Garuda Palapa, PT           |       |         | 29.500.000 Rupiah |          |
| $C-106$      | Mitra Tata Lingkungan Baru , PT   |       |         | 40.000.000 Rupiah |          |
| $C-107$      | Smartz Safety, PT                 |       |         | 2.500.000 Rupiah  |          |
| $C-108$      | Trans Hybrid Community, PT        |       |         | 50.000.000 Rupiah |          |
| $C-109$      | Cipta Utama Angkasa Nusantara, PT |       |         |                   | 0 Rupiah |
| $C-110$      | Zafir Devana Internasional, PT    |       |         | 9.000.000 Rupiah  |          |
| C-111        | Cahava Baru Makmur, CV            |       |         | 1.500.000 Rupiah  |          |
| $C-112$      | Ruang Ide Bersama, CV             |       |         | 1.500.000 Rupiah  |          |
| $C-113$      | Kini Jaya Mandiri, CV             |       |         |                   | 0 Rupiah |
| $C-114$      | Bringkad Logistik Mandiri, PT     |       |         | 6.000.000 Rupiah  |          |
|              |                                   |       |         |                   |          |

Gambar 3.59 Pengendalian Piutang

- 2. Ancaman dan Pengendalian Saat Transaksi Penerimaan Kas dari Jasa Pada transaksi ini ancaman yang mungkin terjadi pada suatu perusahaan adalah pencurian kas, ancaman pencurian kas dapat diatasi dengan cara melakukan pengendalian sebagai berikut:
	- a. Pemisahan tugas antara yang membuat *invoice* dan yang menerima kas.
	- b. Adanya otorisasi yang diberikan kepada yang berhak saja.
	- c. Penerimaan kas hanya melalui rekening bank perusahaan saja.

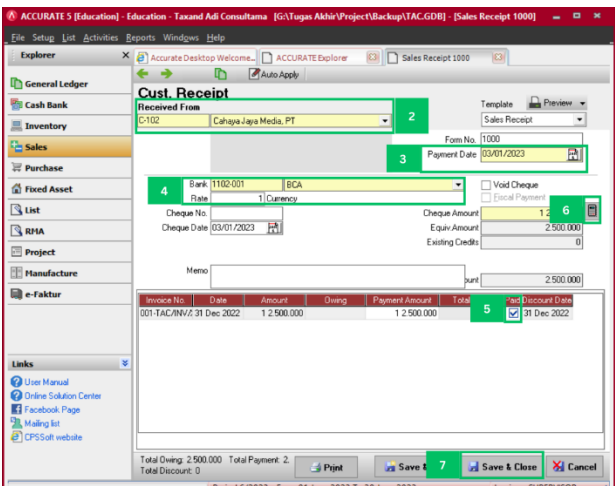

Gambar 3.60 Pengendalian Transaksi Penerimaan Kas

- 3. Ancaman dan Pengendalian Saat Transaksi Pengeluaran Melalui Kas Pada transaksi ini ancaman yang mungkin terjadi pada suatu perusahaan adalah:
	- a. Pembelian barang yang tidak dibutuhkan
	- b. Masalah arus kas

Ancaman-ancaman diatas dapat diatasi dengan pengendalian sebagai berikut:

- a. Melakukan tinjauan kebutuhan sebelum dilakukannya pembelian.
- b. Melakukan pemantauan pergerakan arus kas masuk maupun keluar perusahaan untuk menghindari masalah arus kas.

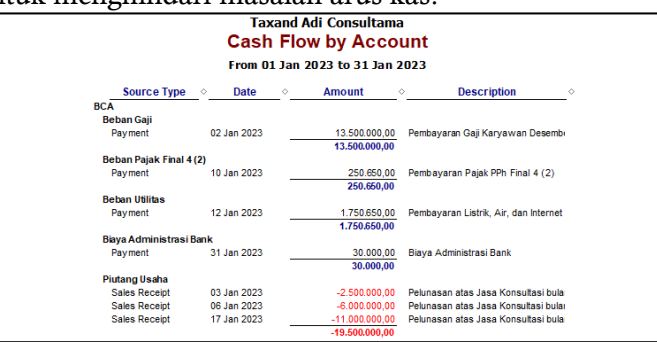

Gambar 3.61 Pengendalian Pengeluaran Kas

4. Ancaman dan Pengendalian Saat Transaksi Pengeluaran Melalui Rekening Bank Perusahaan

Pada transaksi ini ancaman yang mungkin terjadi pada suatu perusahaan adalah pencurian kas, ancaman pencurian kas dapat diatasi dengan cara melakukan pengendalian sebagai berikut:

- a. Pemisahan tugas antara yang membuat memo dan yang mengeluarkan kas.
- b. Adanya otorisasi yang diberikan kepada yang berhak saja.

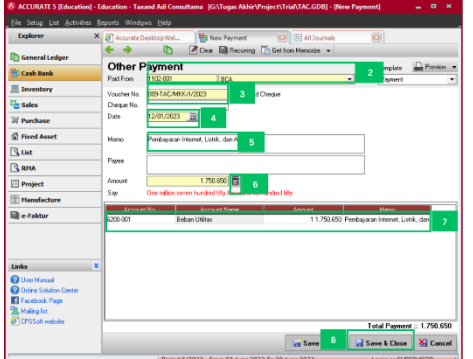

Gambar 3.62 Pengendalian Pengeluaran Melalui Rekening Bank

82\_\_\_\_\_\_\_

Selain pengendalian pada transaksi-transaksi yang terjadi pada perusahaan, adapun pengendalian aplikasi yang harus dilakukan, seperti:

1. Pembuatan *username* dan *password* yang berbeda untuk setiap bagian, selain itu memberikan fungsi yang berbeda untuk masing-masing bagian tersebut. Hal ini dilakukan untuk mendukung pengendalian berupa pemisahan tugas antar bagian.

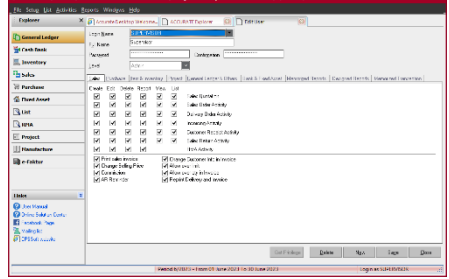

Gambar 3.63 Pengendalian Aplikasi (1)

2. Melakukan *backup* data setiap melakukan pencatatan transaksi, hal ini bertujuan untuk menghindari adanya kerusakan data maupun kehilangan data perusahaan.

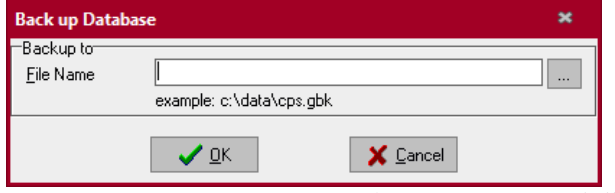

Gambar 3.64 Pengendalian Aplikasi (2)

#### **PENUTUP**

Penerapan *Accurate* dalam proses akuntansi melibatkan langkah-langkah penting, mulai dari pengaturan awal hingga penggunaan menu-menu yang tersedia. Dalam pengaturan awal, perusahaan melakukan konfigurasi *Accurate* sesuai dengan kebutuhan dan preferensi perusahaan.

*Accurate* secara efektif memenuhi prinsip-prinsip teori akuntansi tepatnya sistem informasi akuntansi dengan menjadikan proses akuntansi menjadi sederhana, mudah, akurat, lengkap, dan aman. Dengan adanya *feature* pengamanan yang terintegrasi dalam aplikasi, *Accurate* mampu melindungi data perusahaan dari akses yang tidak sah, menjaga kerahasiaan dan integritas informasi keuangan. Selain itu, proses otomatisasi yang dimiliki oleh *Accurate* membantu memnimalisir kesalah manusia yang sering terjadi dalam proses akuntansi manual.

*Accurate* memastikan bahwa proses akuntansi menjadi akurat dan lengkap dengan adanya modul-modul yang mencakup siklus penjualan, penerimaan kas, pengeluaran kas, pembelian, dan pembelian aset tetap yang sesuai dengan teori sistem informasi akuntansi.

*Feature* yang disediakan oleh *Accurate* memungkinkan perusahaan untuk menghasilkan laporan keuangan yang sesuai dengan standar akuntansi. Dalam hal ini, *Accurate*  memungkinkan adanya transparansi dan dapat dilacak untuk keperluan audit, memastikan kepatuhan terhadap peraturan, dan memfasilitasi proses audit yang efisien.

Selain itu dari aspek pengendalian internal, penerapan *Accurate* juga telah memenuhi aspek-aspek aktivitas pengendalian diantaranya:

- 1. Transaksi yang berkaitan dengan pendapatan dari jasa kredit
	- Pada transaksi ini pencatatan telah diterapkan prosedur yang telah ditentukan oleh *Accurate* dan telah dilakukan aktivitas pengendalian secara sederhana berupa, *edit* entri data untuk menghindari ancaman pesanan yang tidak valid dan pengendalian berupa, melakukan pengecekan piutang untuk menghindari ancaman piutang yang tidak tertagih.
- 2. Transaksi yang berkaitan dengan penerimaan kas dari jasa

Pada transaksi ini pencatatan telah diterapkan prosedur yang telah ditentukan oleh *Accurate* dan telah dilakukan aktivitas pengendalian secara sederhana berupa, pemisahan tugas, otorisasi penerimaan kas, dan hanya menerima kas melalui rekening bank perusahaan saja untuk menghindari ancaman pencurian kas perusahaan.

- 3. Transaksi yang berkaitan dengan pengeluaran melalui kas Pada transaksi ini pencatatan telah diterapkan prosedur yang telah ditentukan oleh *Accurate* dan telah dilakukan aktivitas pengendalian secara sederhana berupa, melakukan tinjauan kebutuhan sebelum dilakukannya pembelian untuk menghindari ancaman pembelian barang yang tidak dibutuhkan dan pengendalian berupa, pemantauan pergerakan arus kas masuk maupun keluar perusahaan untuk menghindari masalah arus kas untuk menghindari ancaman masalah arus kas.
- 4. Transaksi yang berkaitan dengan pengeluaran melalui rekening bank Pada transaksi ini pencatatan telah diterapkan prosedur yang telah ditentukan oleh *Accurate* dan telah dilakukan aktivitas pengendalian secara sederhana berupa, Pemisahan tugas antara yang membuat memo dan yang mengeluarkan kas dan adanya otorisasi yang diberikan kepada yang berhak saja untuk menghindari ancaman pencurian kas.

Selain pengendalian transaksi adapun pengendalian aplikasi yang berguna untuk mendukung pengendalian transaksi. sebagai berikut:

- 1. Melakukan pembuatan *username* dan *password* yang berbeda untuk setiap bagian untuk mendukung pengendalian berupa pemisahan tugas pada perusahaan.
- 2. Melakukan *backup* setiap adanya transaksi untuk menghindari adanya ancaman kerusakan data maupun kehilangan data perusahaan.

### DAFTAR PUSTAKA

- Agoes, Sukrisno, 2017. *Auditing : Petunjuk Praktis Pemeriksaan Akuntan oleh Akuntan Publik* , Buku 1, Edisi 5. Jakarta: Salemba Empat.
- Arens, Alvin., Randal J. Elder, Mark S. Beasley, 2013, *Jasa Audit dan Assurance: Pendekatan Terpadu (Adaptasi Indonesia)*. dialih bahasakan oleh Amir Abadi Jusuf. Jakarta:Salemba Empat.
- Jasmadeti, J., Tartilla, N. and Amrulloh, A., 2023. Pendampingan Penyusunan Pelaporan Keuangan UMKM Kabupaten Bogor. *Jurnal Abdimas Dedikasi Kesatuan*, *4*(1), pp.81-88.
- Kartikahadi, Hans. Sinaga, Rosita Uli. Syamsul, Merliyana. Siregar, Sylvia Veronica. *Akuntansi Keuangan.* 2012. Salemba Empat, Jakarta
- Khotimah, K. and Wahyudi, A., 2022. Akuntabilitas Pengelolaan Zakat, Infak, dan Sadekah Berdasarkan Pernyataan Standar Akuntansi Keuangan Nomor 109. *Jurnal Ilmiah Akuntansi Kesatuan*, *10*(2), pp.251-260.
- Kieso, D., Jerry J. W. dan Terry D. W., 2013. *Intermediate Fifteenth Edition Accounting.*  United State of Amerika*.*
- Martani, Dwi, *et.al.*. 2016. *Akuntansi Keuangan Menengah Berbasis PSAK, Jilid I.* Salemba Empat, Jakarta.
- Mulyadi, 2016. *Sistem Akuntansi*, Edisi 4, Salemba Empat, Jakarta.
- Munawar, A., Riyadi, R. and Amyar, F., 2023. Pendampingan Peningkatan Kemampuan Menyusun Laporan Keuangan Pelaku UMKM Kampung Cincau Kelurahan Gudang Kota Bogor. *Jurnal Abdimas Dedikasi Kesatuan*, *4*(1), pp.51-58.
- Natalia, N., Iriyadi, I. and Setiawan, H., 2021. Pendampingan Evaluasi Kesesuaian Laporan Keuangan Dengan PSAK No. 16 Pada CV. Jagor Jaya. *Jurnal Abdimas Dedikasi Kesatuan*, *2*(1), pp.37-46.
- Pramiudi, Udi. 2018. *Modul Praktek Komputer Akuntansi Accurate.* Sekolah Tinggi Ilmu Ekonomi Kesatuan, Bogor.
- Roestiono, H. and Suharmiati, S., 2021. Pelatihan Merancang Sistem Informasi Akuntansi Accurate Pada PT. Mahatani Kota Bogor. *Jurnal Abdimas Dedikasi Kesatuan*, *2*(2), pp.113-126.

*Financial Report and Usage of Application*

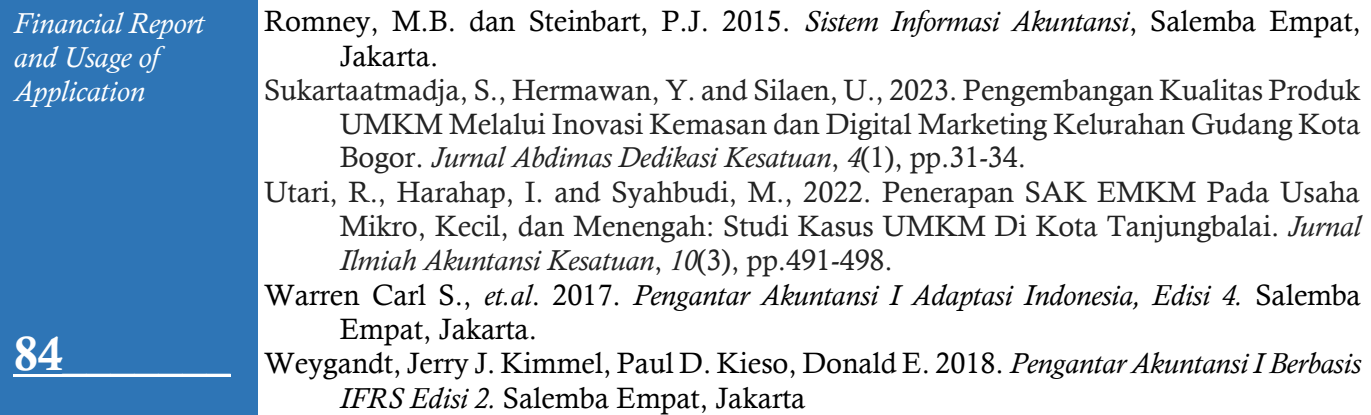